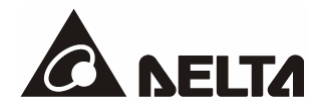

# **DVPDNET-SL**

*DeviceNet Network Scanner*  Operation Manual

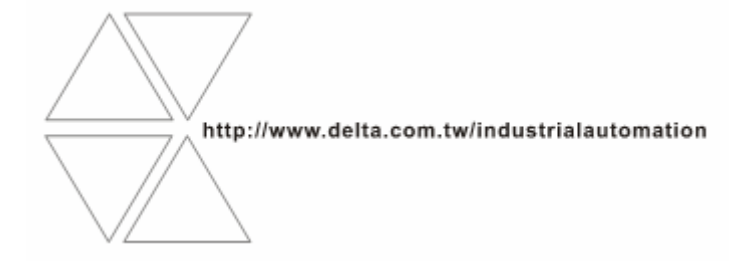

DVP-0204520-03

2012-3-27

## **Warning**

- <sup>3</sup> *Please read this instruction carefully before use and follow this instruction to operate the device in order to prevent damages on the device or injuries to staff.*
- <sup>3</sup> *Switch off the power before wiring.*
- <sup>3</sup> *DVPDNET-SL is an OPEN TYPE device. Therefore it should be installed in an enclosure free of airborne dust, humidity, electric shock and vibration. The enclosure should prevent non-maintenance staff from operating the device (e.g. key or specific tools are required for operating the enclosure) in case danger and damage on the device may occur.*
- <sup>3</sup> *DVPDNET-SL is to be used for controlling the operating machine and equipment. In order not to damage it, only qualified professional staff familiar with the structure and operation of DVPDNET-SL can install, operate, wire and maintain it.*
- <sup>3</sup> *DO NOT connect AC power supply to any of the I/O terminals; otherwise serious damage may occur. Check all the wirings again before switching on the power and DO NOT touch any terminal when the power is switched on. Make sure the ground terminal*  $\circledast$  *is correctly grounded in order to prevent electromagnetic interference.*

## **Table of Contents**

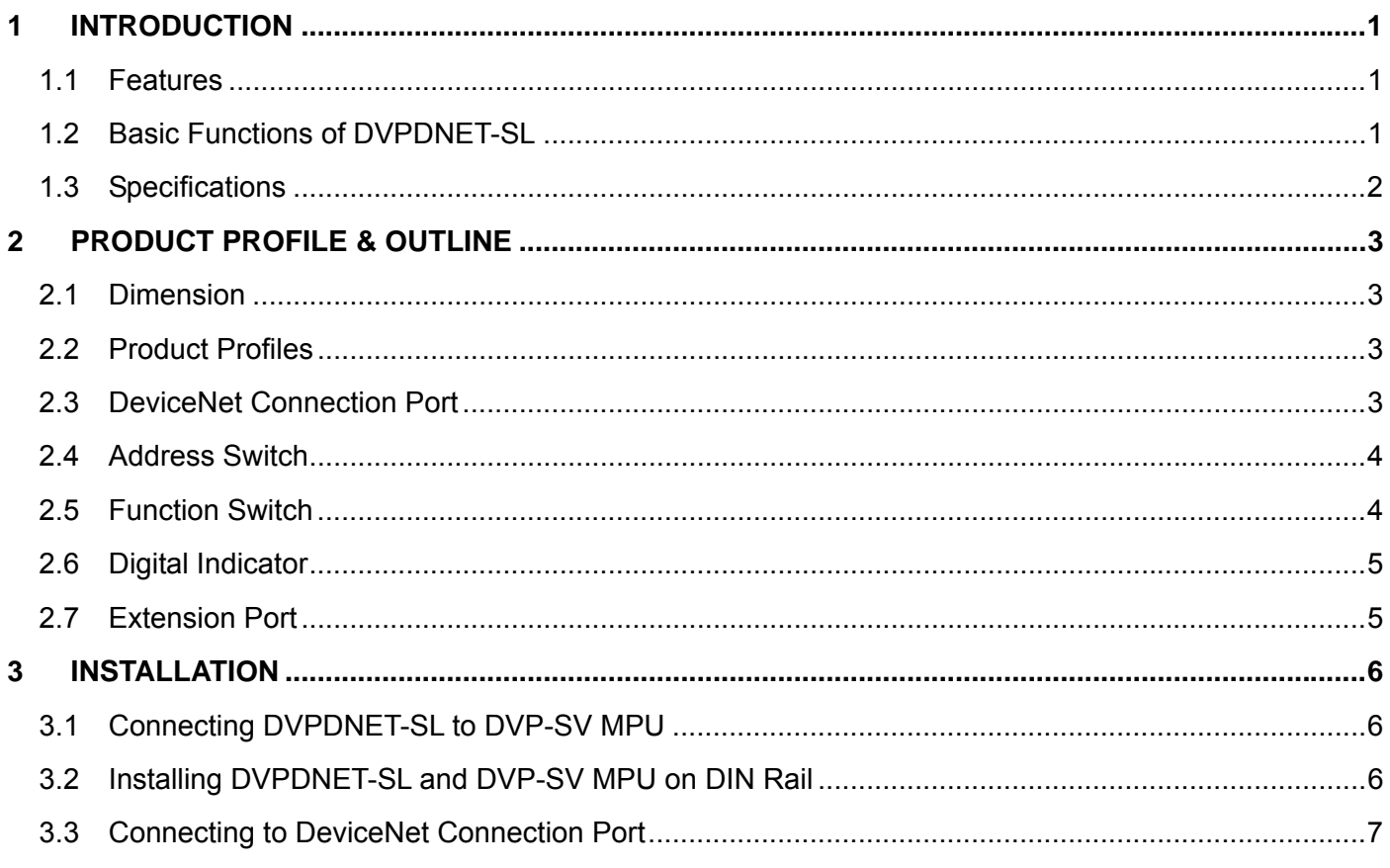

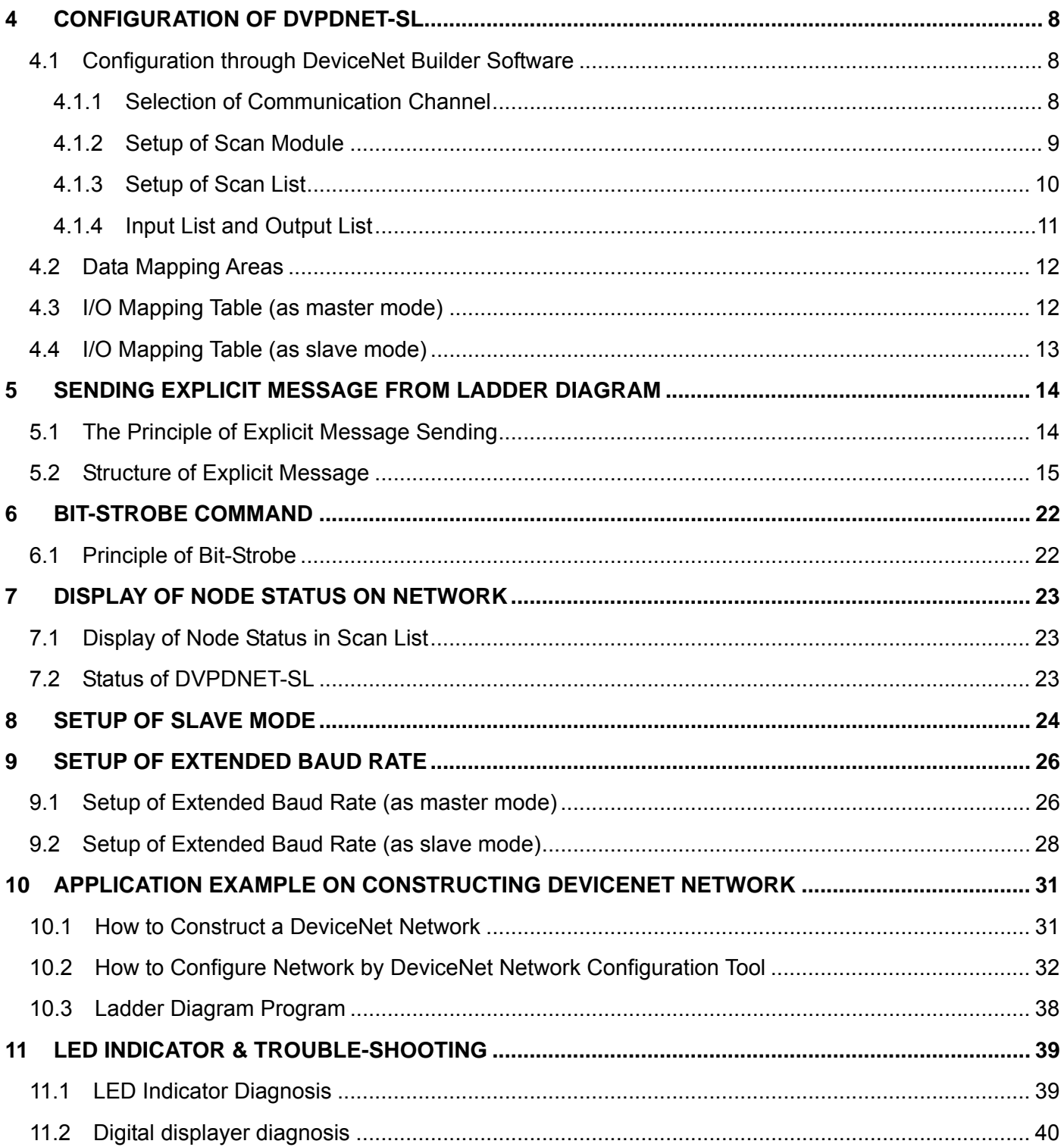

### <span id="page-3-0"></span>**1 Introduction**

- 1) Thank you for choosing Delta DVPDNET-SL. To ensure correct installation and operation of DVPDNET-SL, please read this chapter carefully before using your DVPDNET-SL.
- 2) DVPDNET-SL running on the left side of PLC can serve as the DeviceNet master or slave with PLC MPU together. It can be configured through DeviceNet software.

### **1.1 Features**

- Serves as DeviceNet master by connecting to PLC MPU and Supports standard DeviceNet protocol.
- DeviceNet Builder provides convenient graphic configuration interface; automatically scans and recognizes all slaves in the bus.
- Supports DeviceNet Master mode and Slave mode.
- Supports eight types of baud rates: 10 kbps, 20 kbps, 50 kbps, 125 kbps, 250 kbps, 500 kbps, 800kbps, 1M kbps

### **1.2 Basic Functions of DVPDNET-SL**

- ¾ DVPDNET-SL DeviceNet Network Scanner can be used both as a master or a slave in DeviceNet. When being used as a master, it supports the following functions:
	- Automatically carrying out the data exchange with PLC MPU. User needs only to operate the special register in PLC to realize the monitoring of all slaves.
	- Supports client function of explicit message.
	- Supports slave to establish all kinds of I/O connections: polled, bit-strobed, change of state and cyclic.
	- As the connection medium between DeviceNet Builder configuration software and DeviceNet network. The configuration software is able to directly configure the network through DVPDNET-SL.
	- Sending explicit messages for reading/writing the data in slave through PLC ladder diagrams.
	- Max length for output data and input data are both 380 bytes.
- When being used as a slave, it supports the following functions:
	- Explicit message serve and Group 2 only serve connection mode.
	- Polling
	- Offering 256 bytes for input data and 256 bytes for output data in data exchange with master.
	- Automatically exchanging data with PLC MPU. The user needs only to edit the D register in the PLC without using FROM/TO instruction.
	- $\bullet$  Max length for output data and input data are both 255 bytes.

### <span id="page-4-0"></span>**1.3 Specifications**

■ PLC that DVPDNET-SL supports

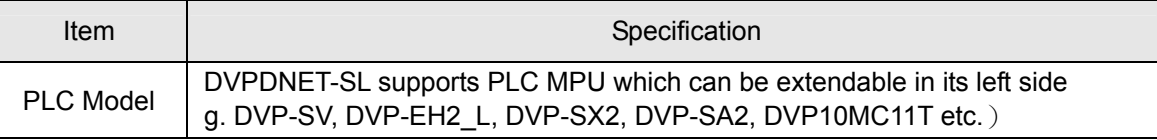

#### DeviceNet Interface

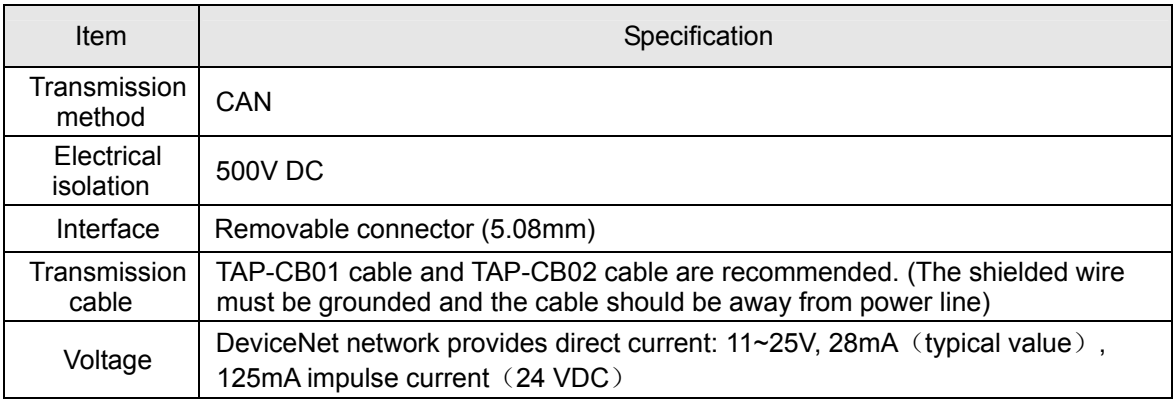

#### DeviceNet Communication

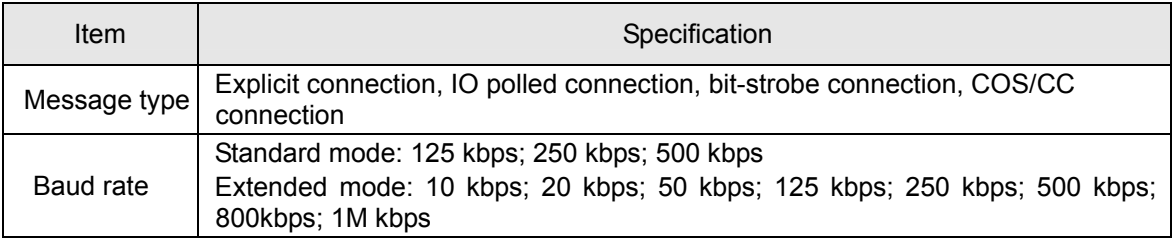

#### **Environment**

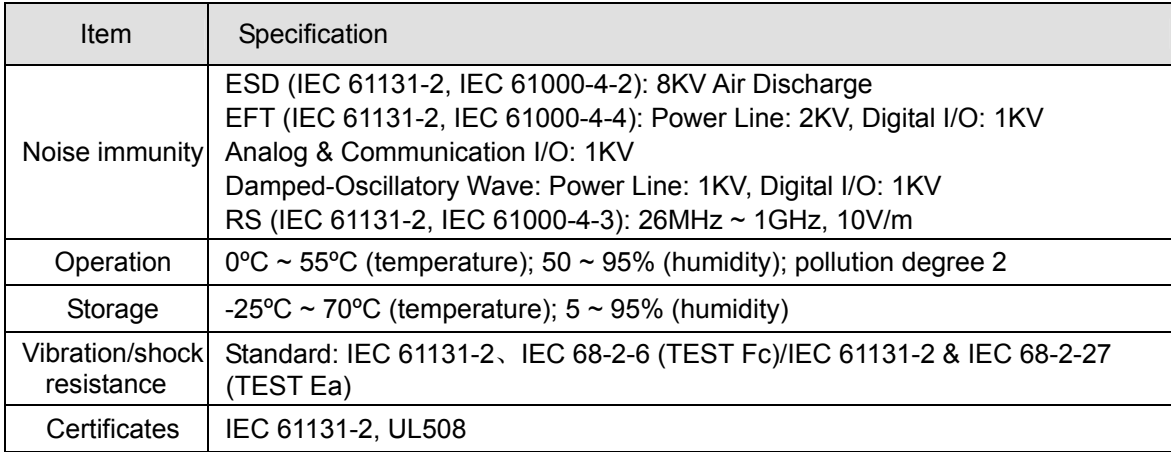

### <span id="page-5-0"></span>**2 Product Profile & Outline**

### **2.1 Dimension**

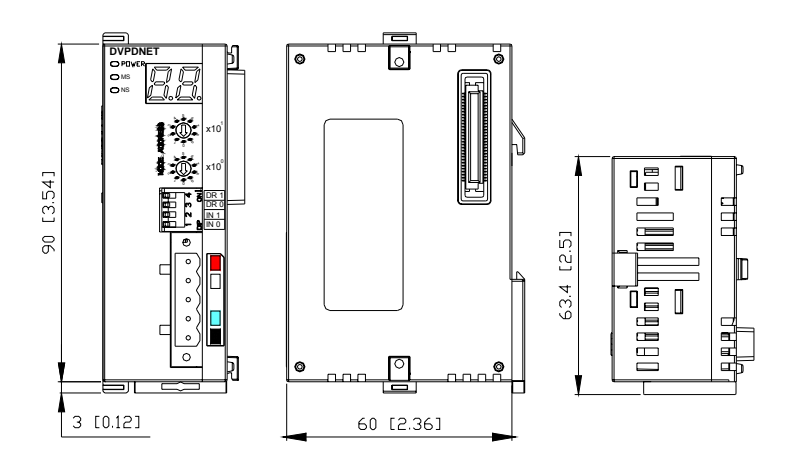

### **2.2 Product Profiles**

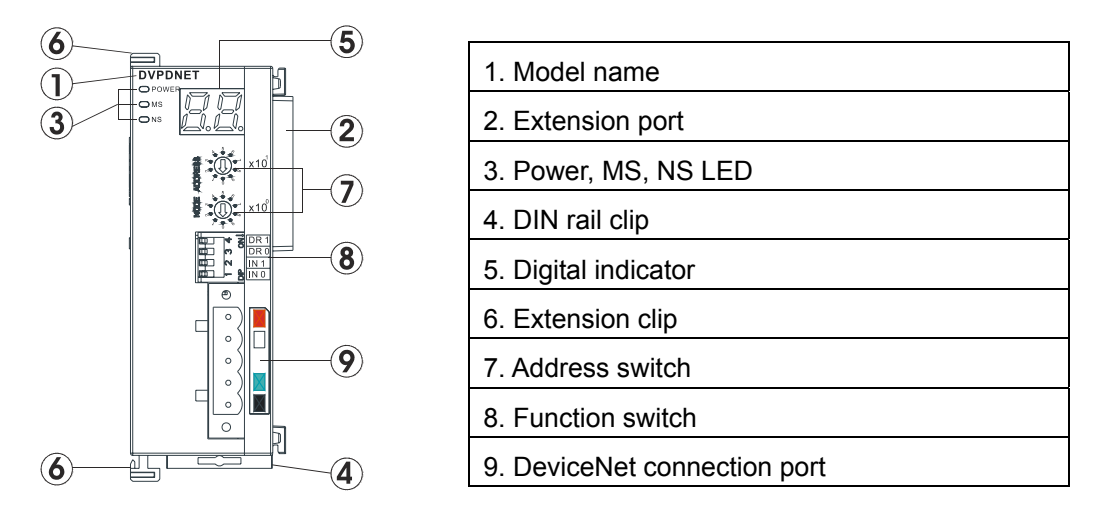

### **2.3 DeviceNet Connection Port**

The connector is used on the connection to DeviceNet. Wire by using the connector enclosed with DVPDNET-SL.

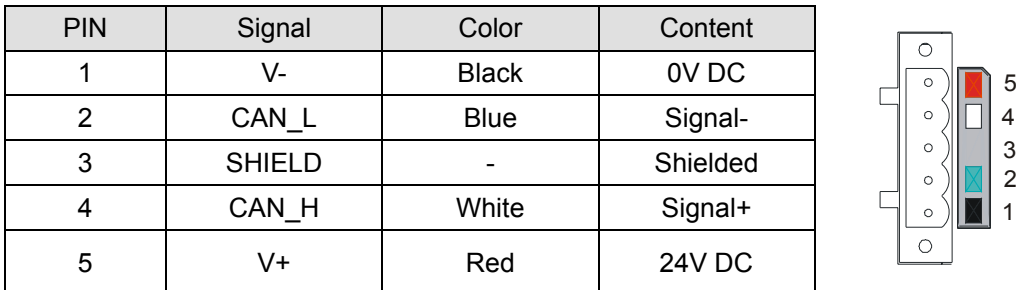

*Note: Either end of the communication cable should be connected with the terminal resistor of 121Ω and the resistors should be connected between "Signal+" and "Signal-".* 

### <span id="page-6-0"></span>**2.4 Address Switch**

The switch is used on setting up the node address of DVPDNET-SL on DeviceNet. Range:  $00 \sim 63$  (64  $\sim 99$ ) are forbidden).

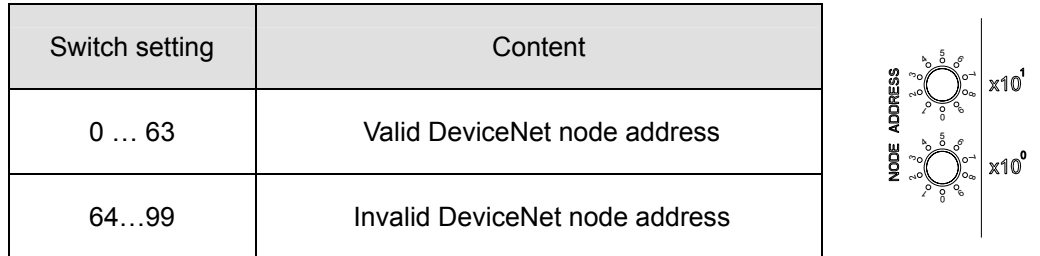

Example: If you need to set the node address of DVPDNET-SL to 26, simply switch the corresponding switch of x10<sup>1</sup> to 2 and the corresponding switch of x10<sup>0</sup> to 6.

#### **Note:**

- Please set up the node address when the power is switched off. After the setup is completed, re-power DVPDNET-SL.
- When DVPDNET-SL is operating, changing the setting of node address will be invalid.
- Use slotted screwdriver to rotate the switch carefully in case you scratch the switch.

### **2.5 Function Switch**

The function switches are for:

- Setting up the work mode (IN0)
- Setting up the baud rate of DeviceNet (DR0  $\sim$  DR1)

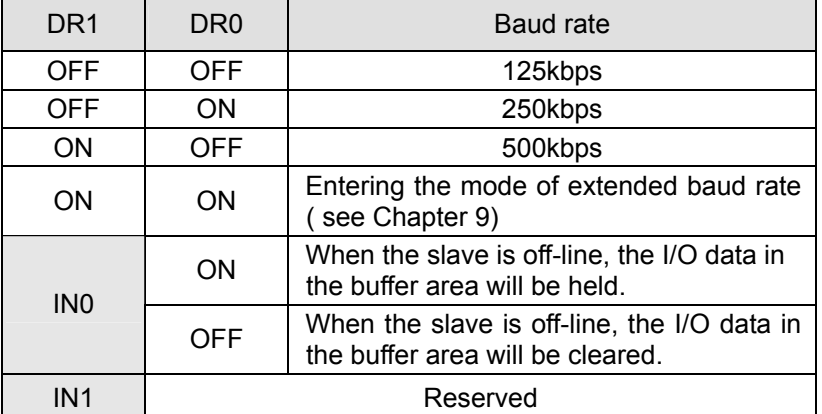

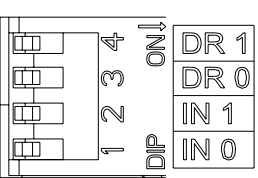

#### **Note:**

- Please set up the function switch when the power is switched off. After the setup is completed, re-power DVPDNET-SL.
- When DVPDNET-SL is operating, changing the setting of the function switch will be invalid.
- Use slotted screwdriver to adjust the DIP switch carefully in case you scratch the switch.

### <span id="page-7-0"></span>**2.6 Digital Indicator**

The digital indicator provides the following two functions:

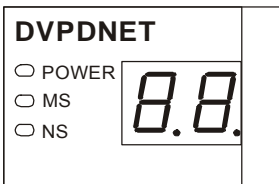

- 1) Displaying the node address and error messages of DVPDNET-SL .
- 2) Displaying the error message of slave.

**Note:** 

- When the module works normally, the digital displayer will show its own node ID.
- When "E1" and "03" are on display continuously, it indicates that the error that "E1" refers to occurs in the slave of node 03.
- When the error codes such as "E7" and "E1" are on display, please refer to section 11.2 for the correction.

### **2.7 Extension Port**

The extension port is mainly used on connecting DVPDNET-SL to the left-side extension port on DVP-SV PLC MPU.

### <span id="page-8-0"></span>**3 Installation**

### **3.1 Connecting DVPDNET-SL to DVP-SV MPU**

- Adjust the extension clip on the left side of DVP-SV.
- Meet the extension port of the MPU with DVPDNET-SL as shown in the figure below.
- **Fasten the extension clip.**

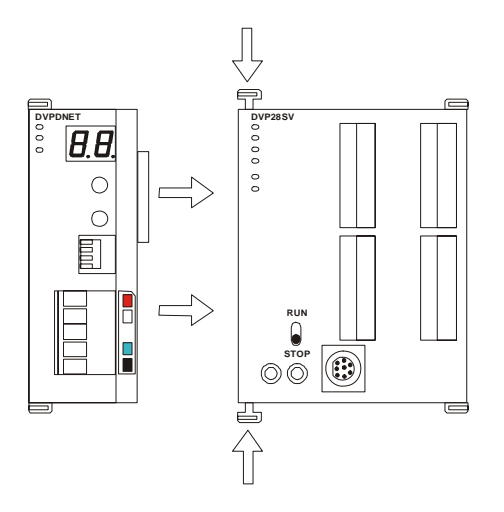

### **3.2 Installing DVPDNET-SL and DVP-SV MPU on DIN Rail**

- Use 35mm DIN rail.
- Open the DIN rail clip on DVP-SV and DVPDNET-SL. Insert DVP-SV and DVPDNET-SL onto the DIN rail.
- Clip up the DIN rail clips on DVP-SV and DVPDNET-SL to fix DVP-SV and DVPDNET-SL on the DIN rail, as shown below.

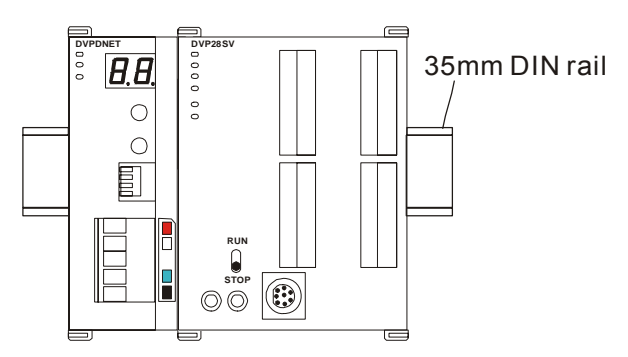

### <span id="page-9-0"></span>**3.3 Connecting to DeviceNet Connection Port**

- The colors on the PINs on the DeviceNet connection port match the colors of the connection cables. Make sure you connect the cable to the right PIN.
- We recommend you also apply Delta's power module in the connection.

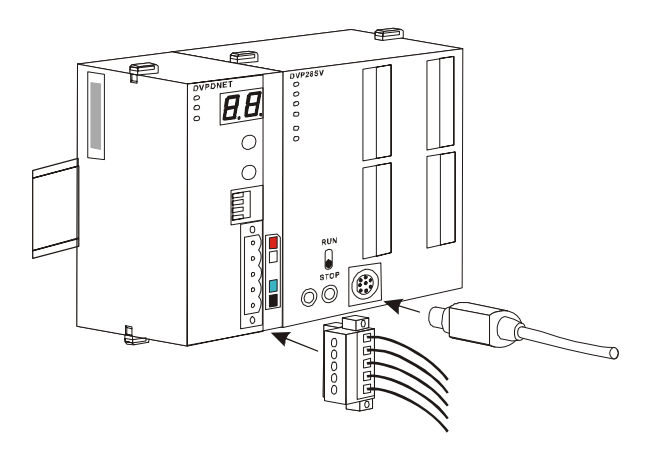

### <span id="page-10-0"></span>**4 Configuration of DVPDNET-SL**

### **4.1 Configuration through DeviceNet Builder Software**

Before DVPDNET-SL starts to work normally, it must be configured through DeviceNet Builder software.

#### **4.1.1 Selection of Communication Channel**

Max 8 DVPDNET-SL modules can be connected to the left side of PLC and every DVPDNET-SL is a communication channel. When there are three DVPDNET-SL modules connected to PLC's left side and DeviceNet Builder software is on line, the following dialog box will pop up for selecting the current channel.

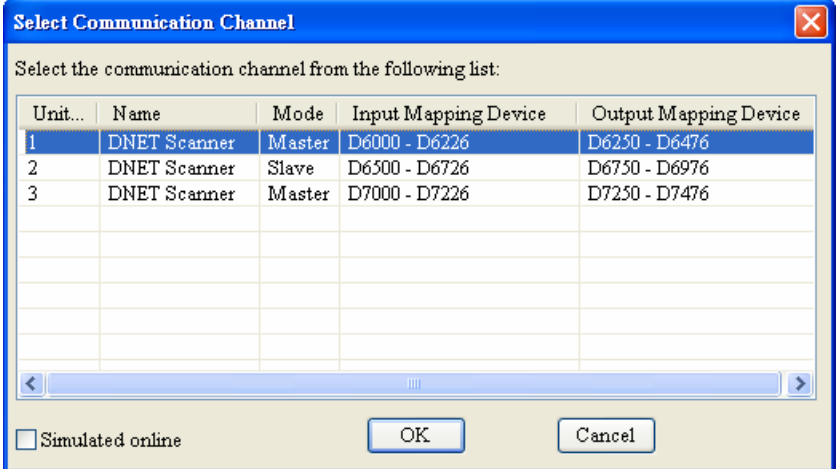

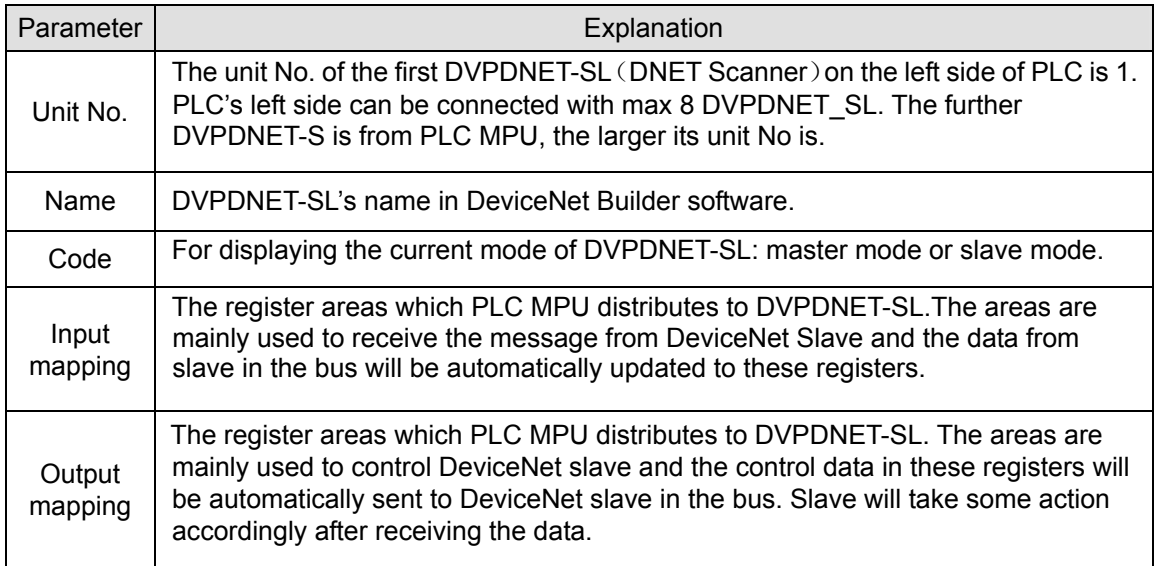

#### <span id="page-11-0"></span>**4.1.2 Setup of Scan Module**

The following dialog is for setting DVPDNET-SL's current mode: master mode or slave mode.

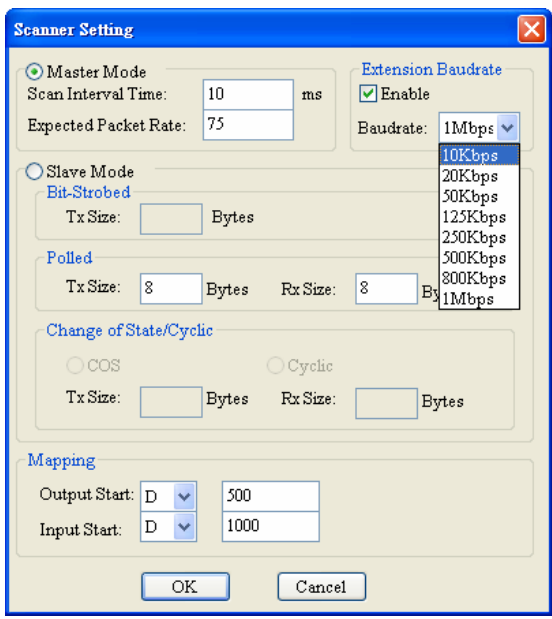

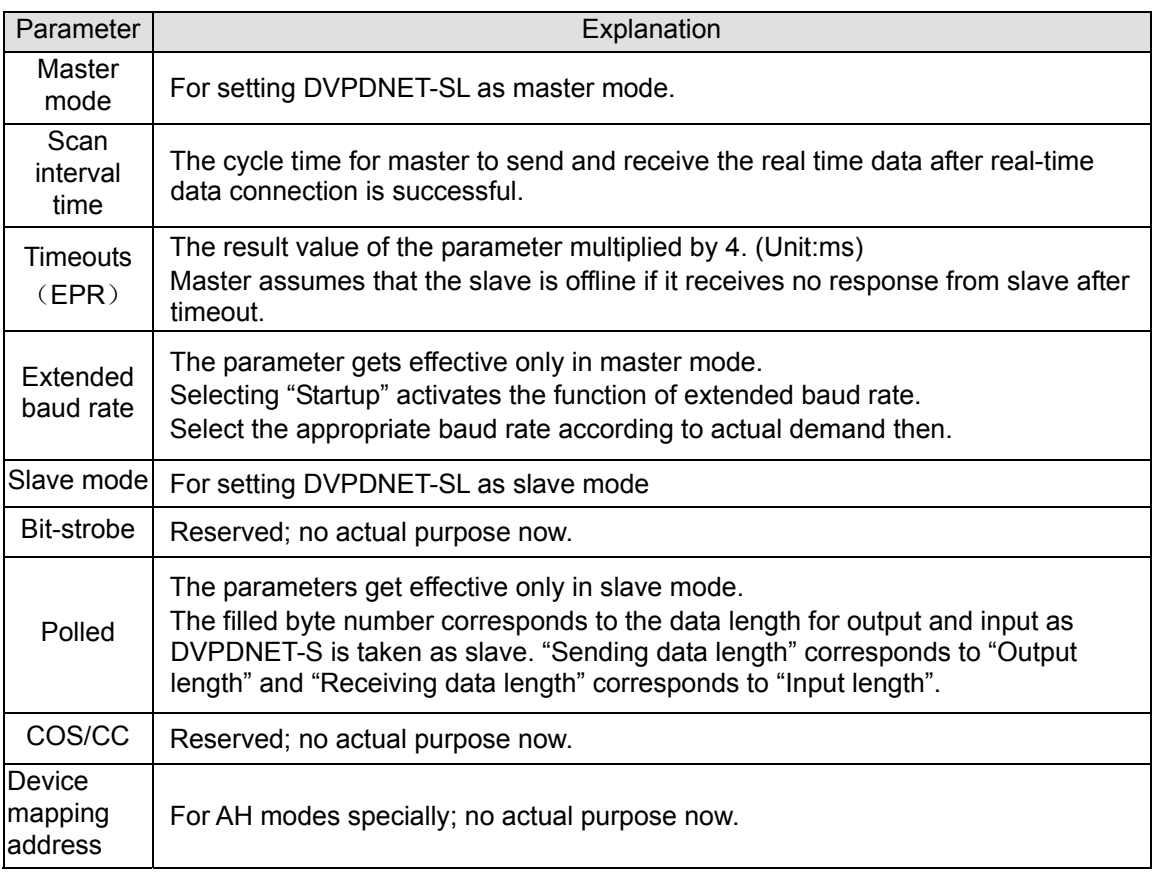

Note: These parameters and the configuration information are downloaded to DVPDNET-SL together.

#### <span id="page-12-0"></span>**4.1.3 Setup of Scan List**

Double click the existing icon of DVPDNET-SL in the DeviceNet Builder interface and then the following dialog box appears for configuring the scan module.

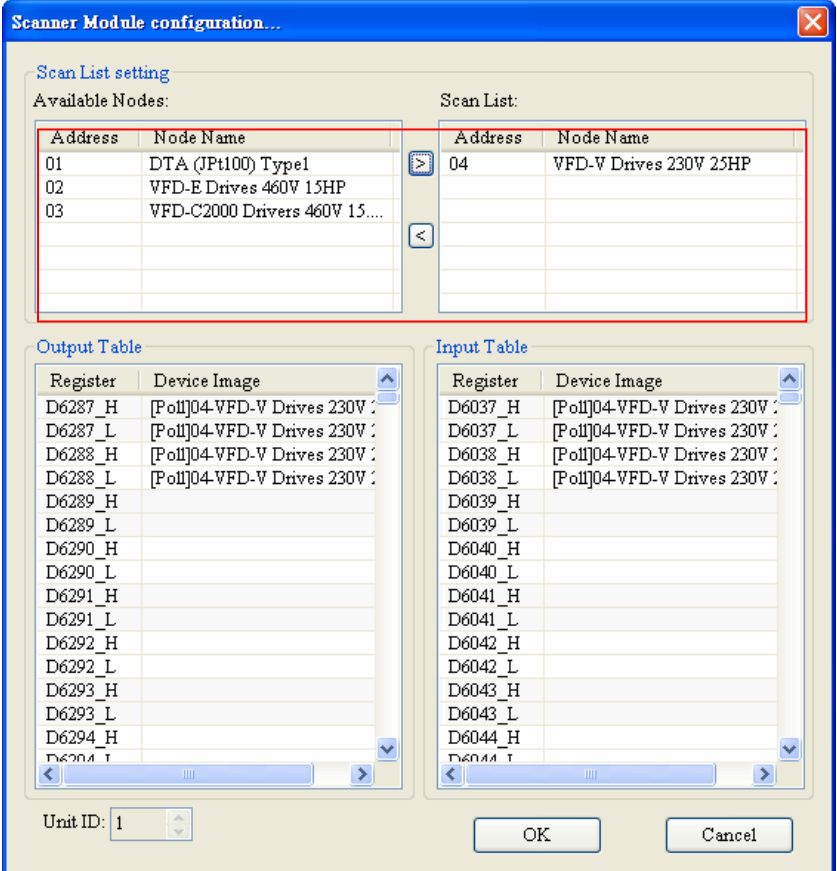

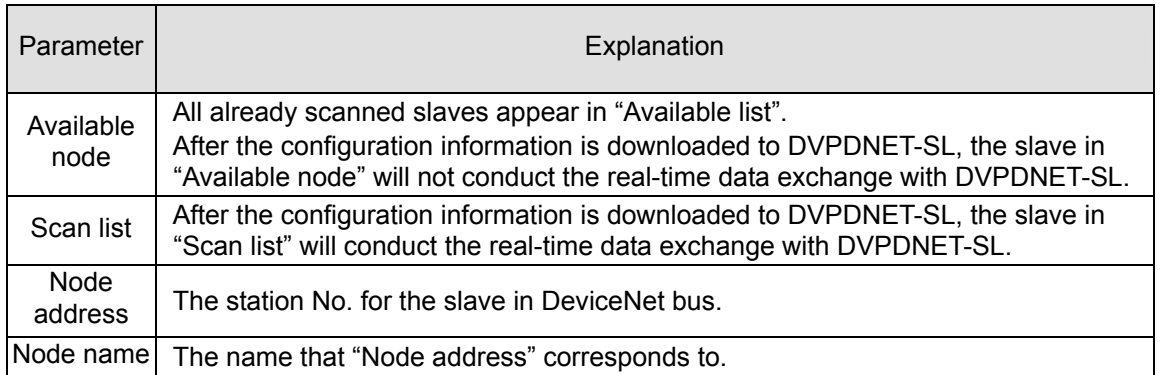

#### <span id="page-13-0"></span>**4.1.4 Input Table and Output Table**

Select the device in "Scan list" and then the data length of input and output of the device will be displayed respectively in the lower part of the following dialog box.

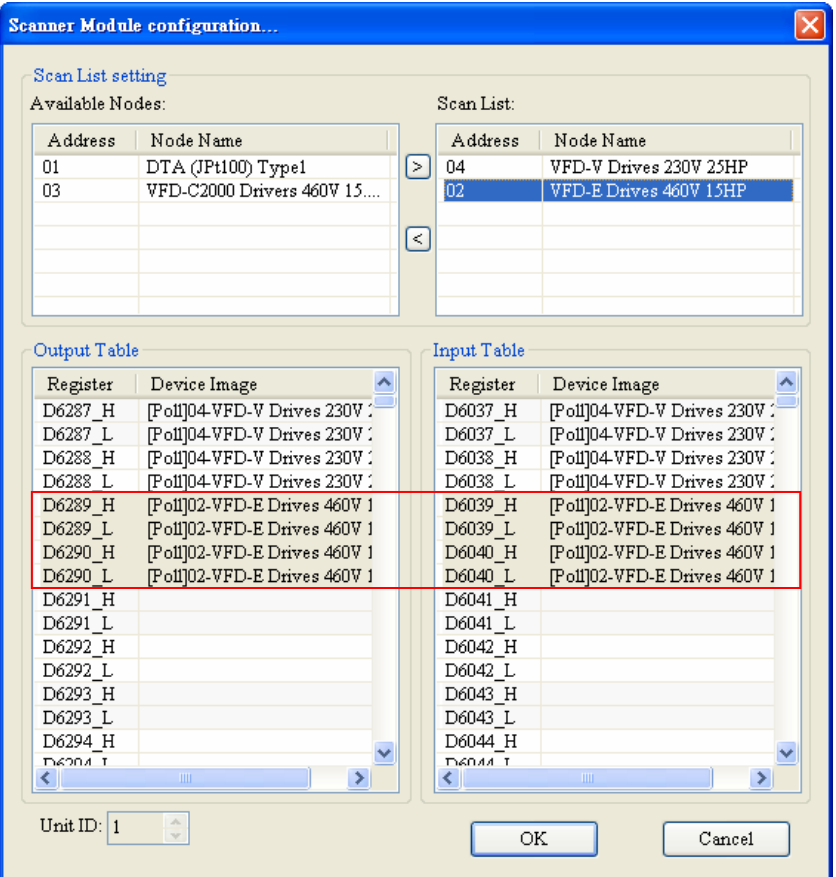

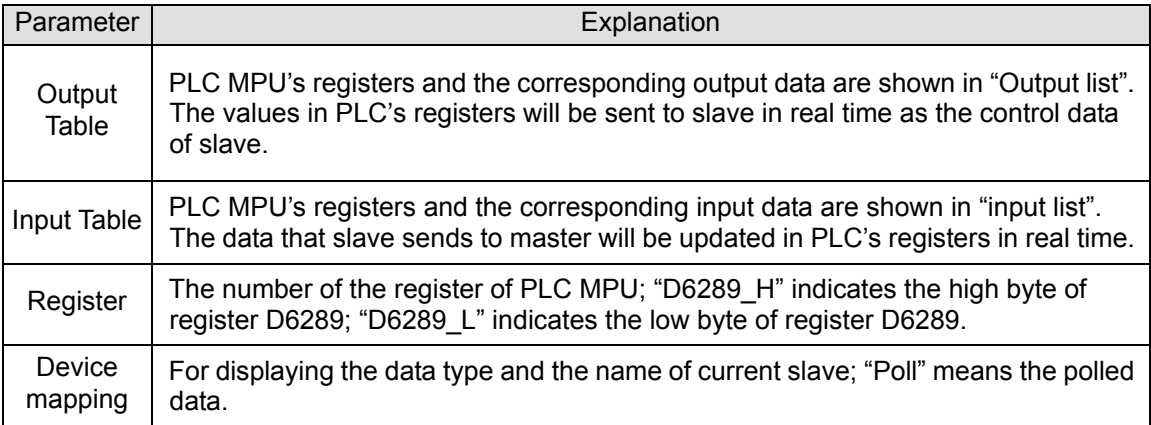

### <span id="page-14-0"></span>**4.2 Data Mapping Areas**

The data mapping introduced in this chapter is the data mapping between PLC MPU and DVPDNET-SL. The mapping relation is unchanged and user has no right to revise this area.

Max 8 PLC DVPDNET-SL modules can be connected to PLC's left side. After all DVPDNET-SL are connected to DVP-SV, DVP-SV will distribute data mapping areas to every DVPDNET-SL.

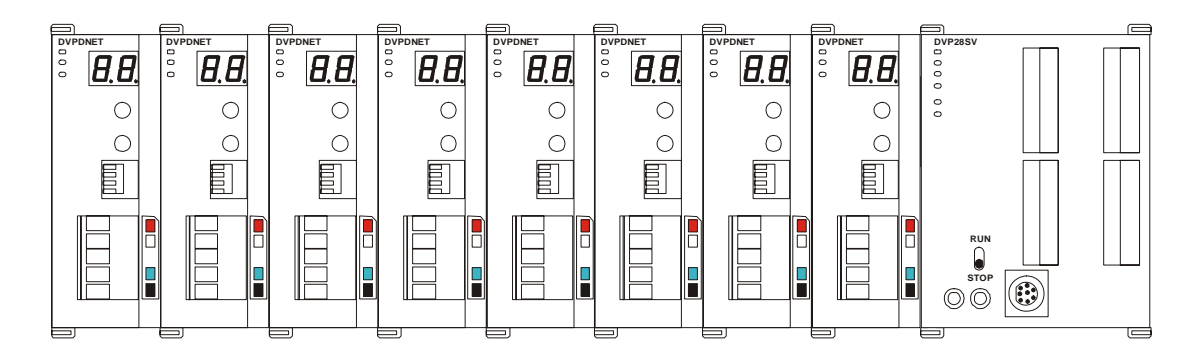

The index of DVPDNET-SL is its unit number. The first DVPDNET-SL on the left hand side of DVP-SV is No. 1, the following DVPDNET-SL modules are No. 2, No. 3, No. 4 and so on.

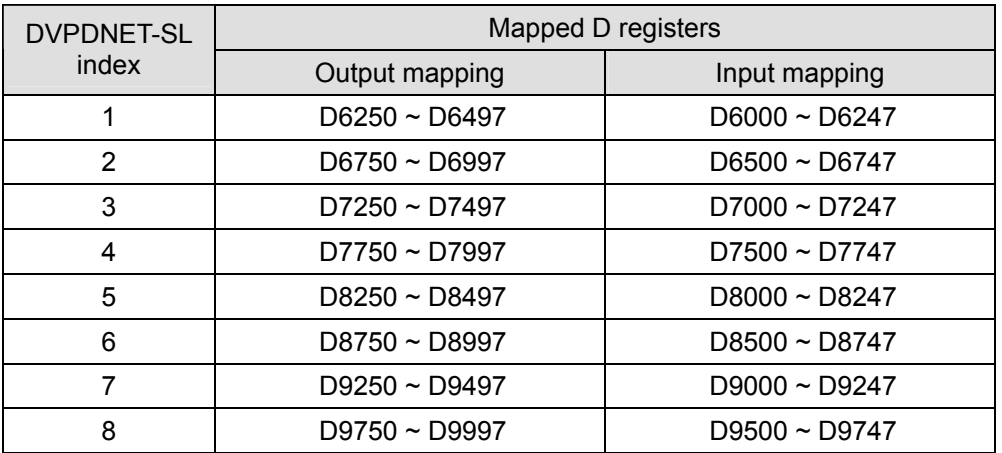

### **4.3 I/O Mapping Table (as master mode)**

As DVPDNET-SL of unit No. 1 serves as master mode, the data mapping areas are distributed as below table.

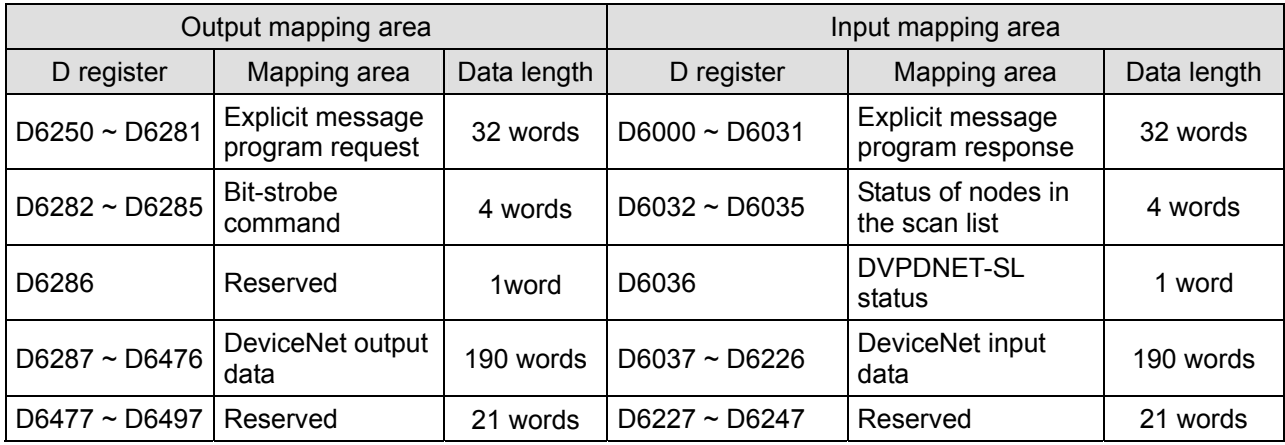

<span id="page-15-0"></span>Note: If the unit No. is 2, the number of the registers above will all be added by 500 respectively; if the unit No. is 3, the number of the registers above will all be added by 1000 respectively; if the unit No. is 4, the number of the registers above will all be added by 1500 respectively and so on.

### **4.4 I/O Mapping Table (as slave mode)**

As DVPDNET-SL serves as slave mode, the data mapping areas are distributed as below table and these registers are applied for real-time data exchange.

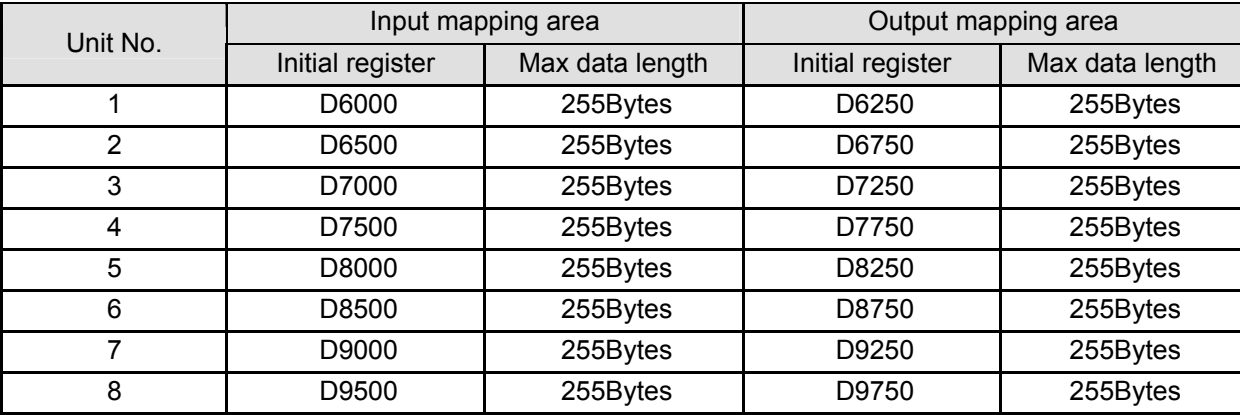

When the unit No. of DVPDNET\_SL is 1, the control data which DeviceNet sends out will be updated in real time in the registers of PLC MPU with D6000 as the initial register. In the meanwhile, the value in the registers of PLC MPU with D6250 as the initial register will be automatically sent back to DeviceNet master so as to realize the real-time data exchange.

### <span id="page-16-0"></span>**5 Sending Explicit Message from Ladder Diagram**

DVPDNET-SL supports the sending of explicit messages through WPL programs.

### **5.1 The Principle of Explicit Message Sending**

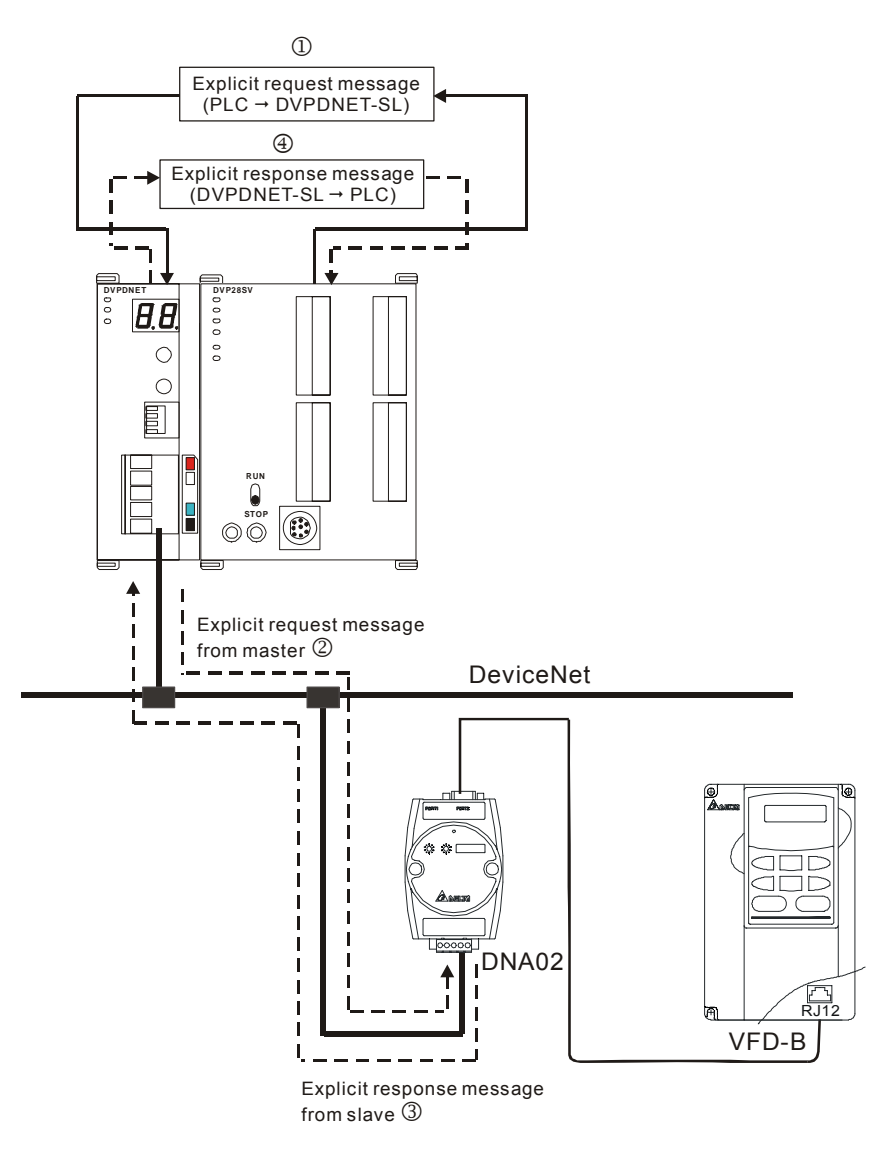

- ①: DVP-SV MPU sends out explicit request message to DVPDNET-SL according to WPL program.
- ②: DVPDNET-SL sends out request message to the target equipment.
- ③: The target equipment processes the request message and responds DVPDNET-SL.
- ④: DVP-SV MPU stores the response message from DVPDNET-SL to D register. One explicit message transmission is therefore completed.

### <span id="page-17-0"></span>**5.2 Structure of Explicit Message**

You can edit explicit messages in "explicit request message editing area" and "explicit response message editing area". See the table below for the corresponding relation between the two areas and PLC devices. If you transmit the request message to be sent out to D6250 ~ D6281, DVPDNET-SL will fill the response message to  $D6000 \sim D6031$ .

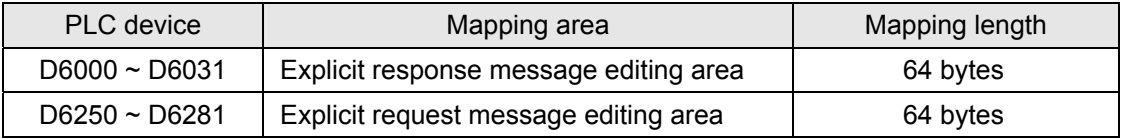

1) Structure of request message

See the table below:

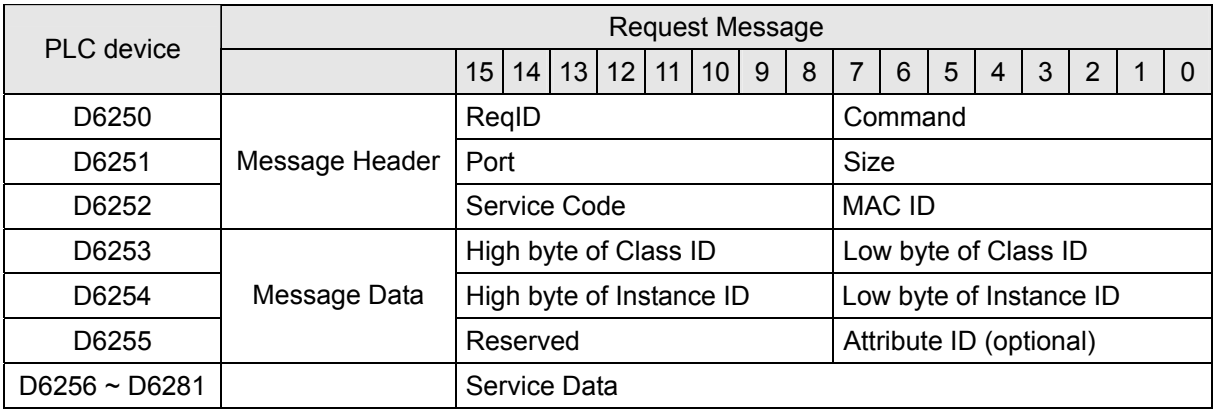

- Command: Fixed to "01Hex".
- ReqID: The request ID. Whenever an explicit message is sent out, the message will be given a ReqID for DVPDNET-SL to identify. For the next explicit message to be sent out, you have to change the ID number. ReqID = 0 indicates that DVPDNET-SL will not send out explicit message. Range of ReqID:  $00$ Hex ~ FFHex.
- Size: The length of the message, starting from D6253. The high bytes of D6255 are reserved. When the data length is being calculated, D6255 is counted as 1 byte. The maximum data length is 58 bytes. Errors will occur when the length is longer than 58 bytes. Unit: byte.
- Port: The communication port. Fixed to "00Hex".
- MAC ID: The node address of the target equipment on DeviceNet.
- Service Code: The service code of the explicit message. See the meanings of the codes in the table below:

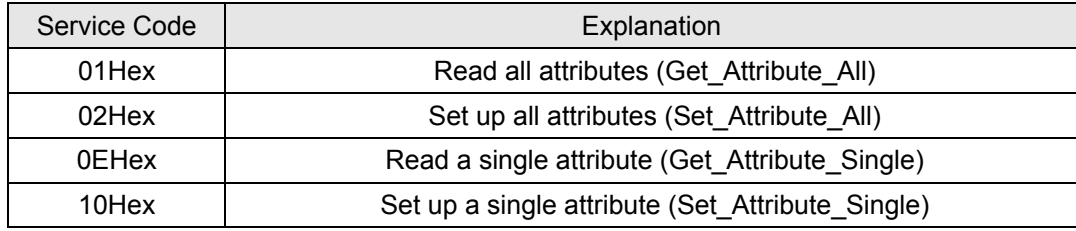

2) Structure of response message

See the table below:

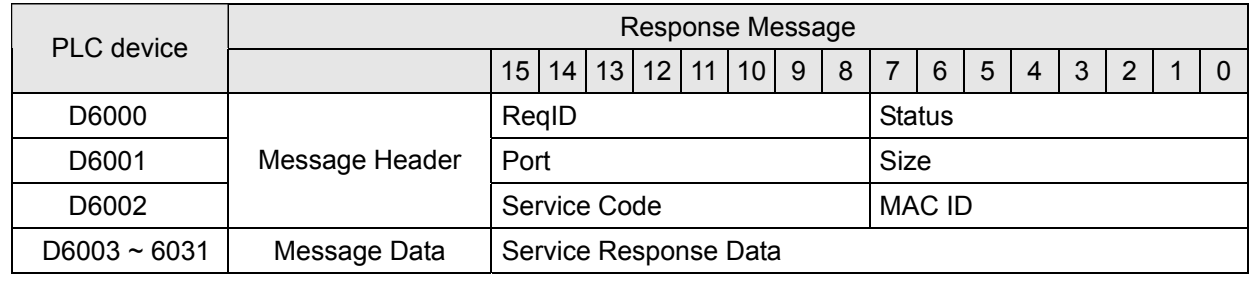

- The definitions of ReqID, Port, Service Code and MAC ID are the same as their definitions in request message.
- Size: The length of the message, starting from D6003. Max. 58 bytes. Errors will occur when the length is longer than 58 bytes. Unit: byte.
- See the table below for the meanings of Status (status codes):

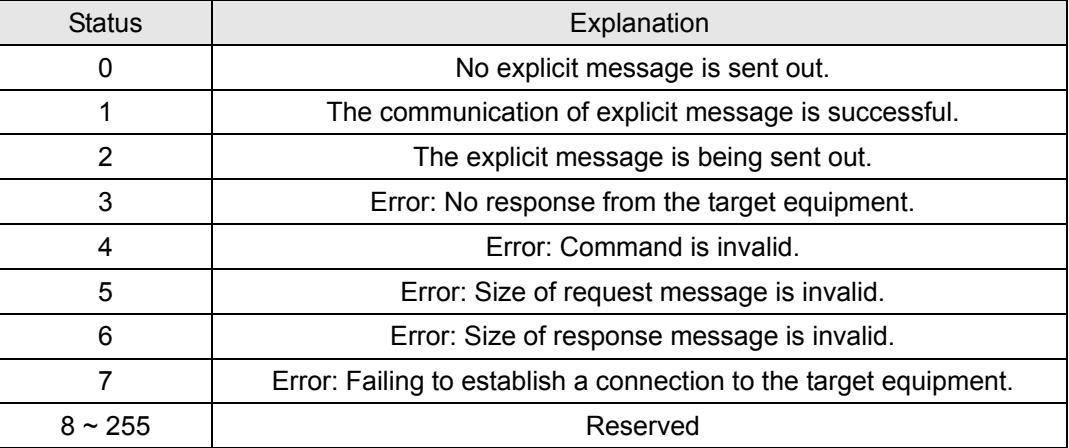

#### 3) Notes:

- DVPDNET-SL can only send out 1 explicit message at a time.
- Before sending explicit message by using WPL program, we suggest you clear the request message editing area and response message editing area to 0.
- If the slave responds with standard error code, and DVPDNET-SL also consider the communication being successful, "The communication of explicit message is successful." will indicate that the communication has been completed successfully.

#### 4) Application example (I)

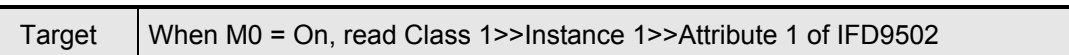

1> The connection

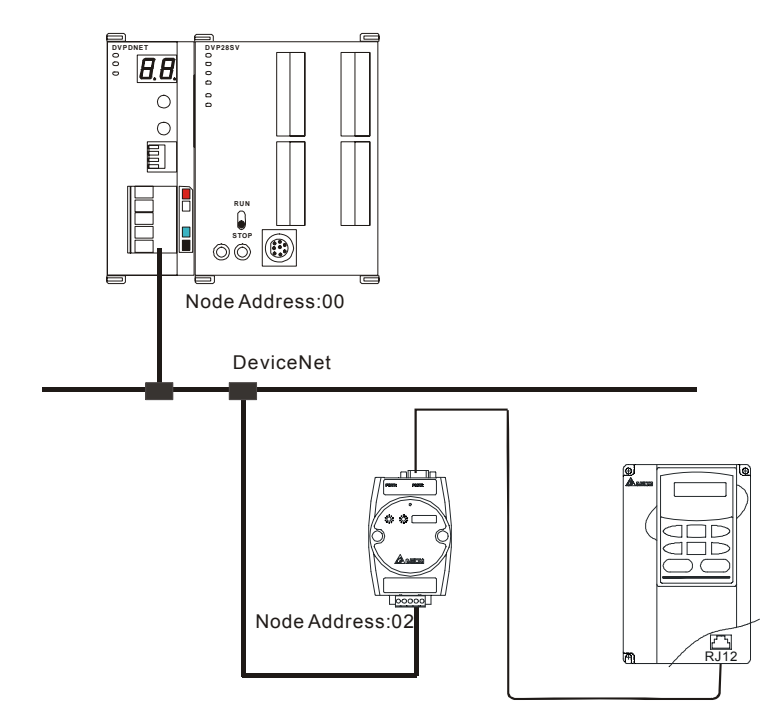

Note: IFD9502, a Delta DeviceNet slave module can connect VFD AC motor drive to DeviceNet network.

- 2> Compulsory settings and explanations on devices
	- Compulsory settings in DVPDNET-SL

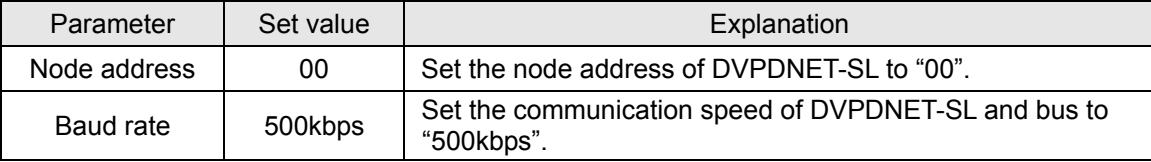

#### ■ Compulsory settings in DNA02

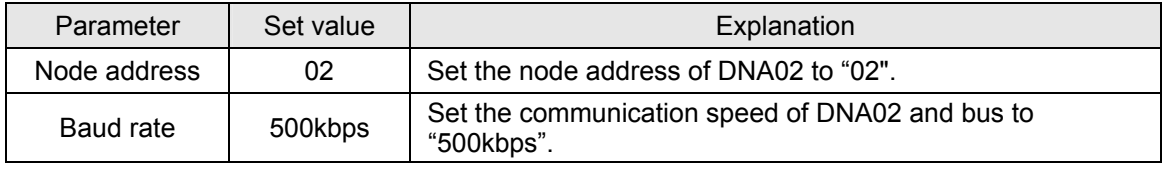

#### ■ Compulsory settings in VFD-B

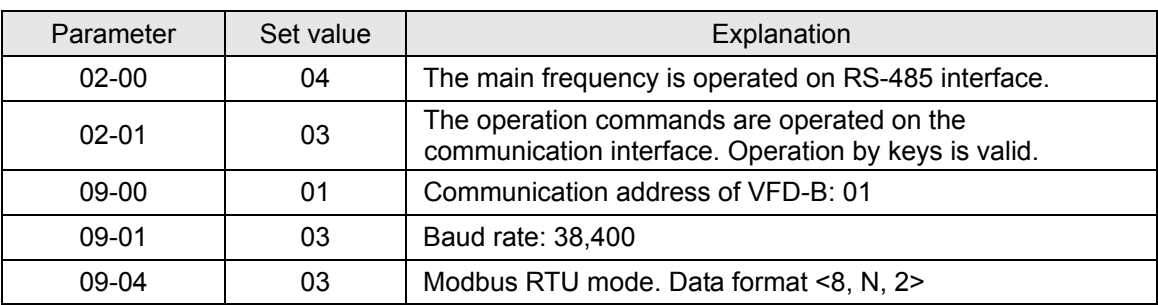

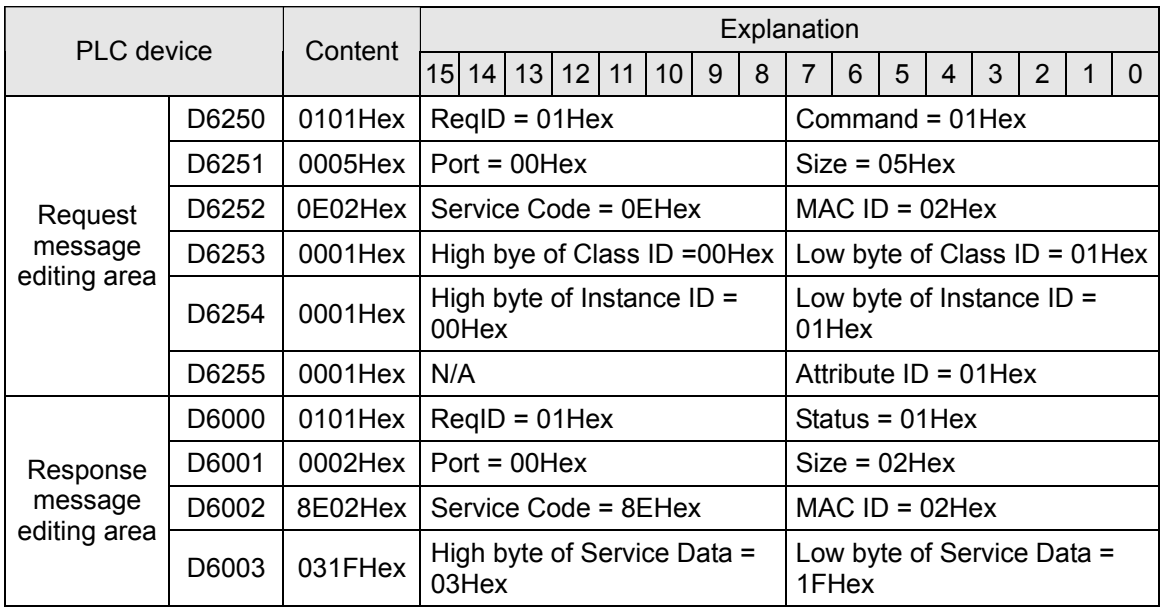

#### Explanations on devices

#### 3> PLC program

 $\mathbf{r}$ 

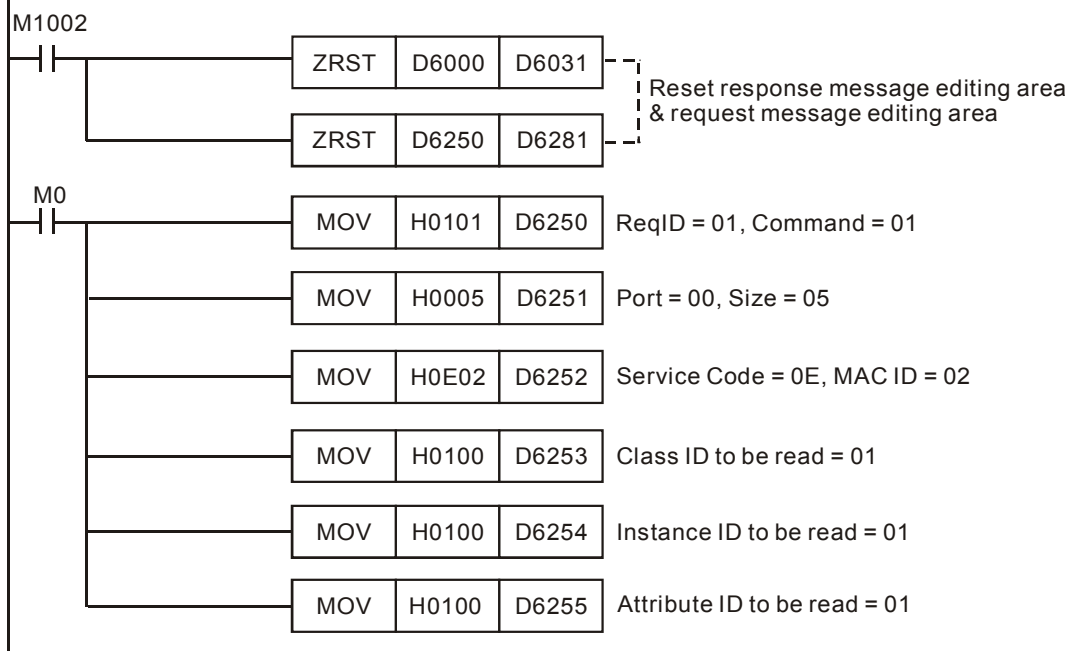

- 4> Program explanations:
	- In the beginning of the program, clear the response message editing area and request message editing area to 0.
	- When M0 = On, DVPDNET-SL will send out request message, reading Class 1>>Instance 1>> Attribute 1 of the target equipment (node address: 02). If the communication of explicit message is successful, the slave will return with a response message.
	- When M0 = On, DVPDNET-SL will only send out request message once. If you would like it to send out request message again, you will have to change ReqID.
	- When the reading is successful, the message responded from the target equipment will be stored in  $D6000 \sim D6003$ .

#### 5) Application example (II)

Target  $\vert$  M1 = On, set 0x99>>Instance 1>>Attribute 2 of IFD9502 to "0004Hex".

1> The connection

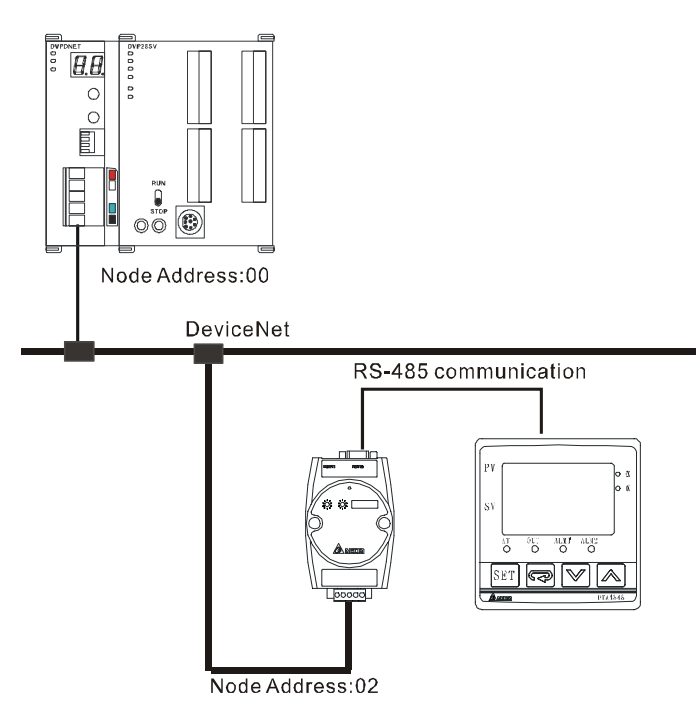

Note: IFD9502, a Delta DeviceNet slave module can connect the temperature controller to DeviceNet network.

- 2> Compulsory settings and explanations on devices
	- Compulsory settings in DVPDNET-SL

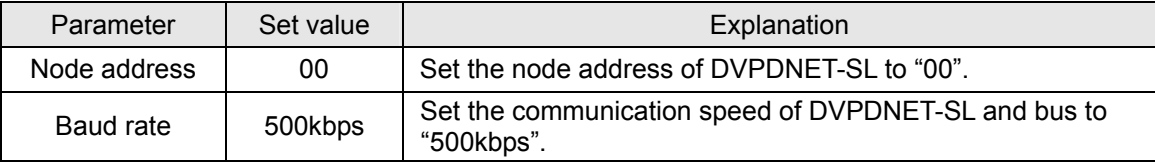

■ Compulsory settings in DNA02

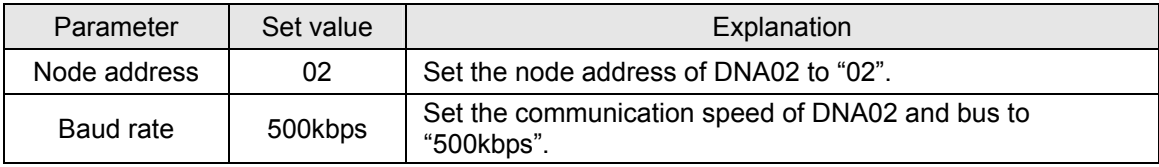

■ Compulsory settings in VFD-B

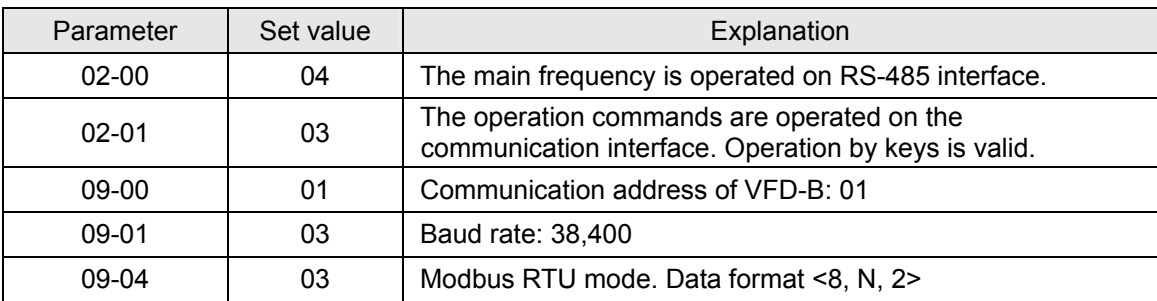

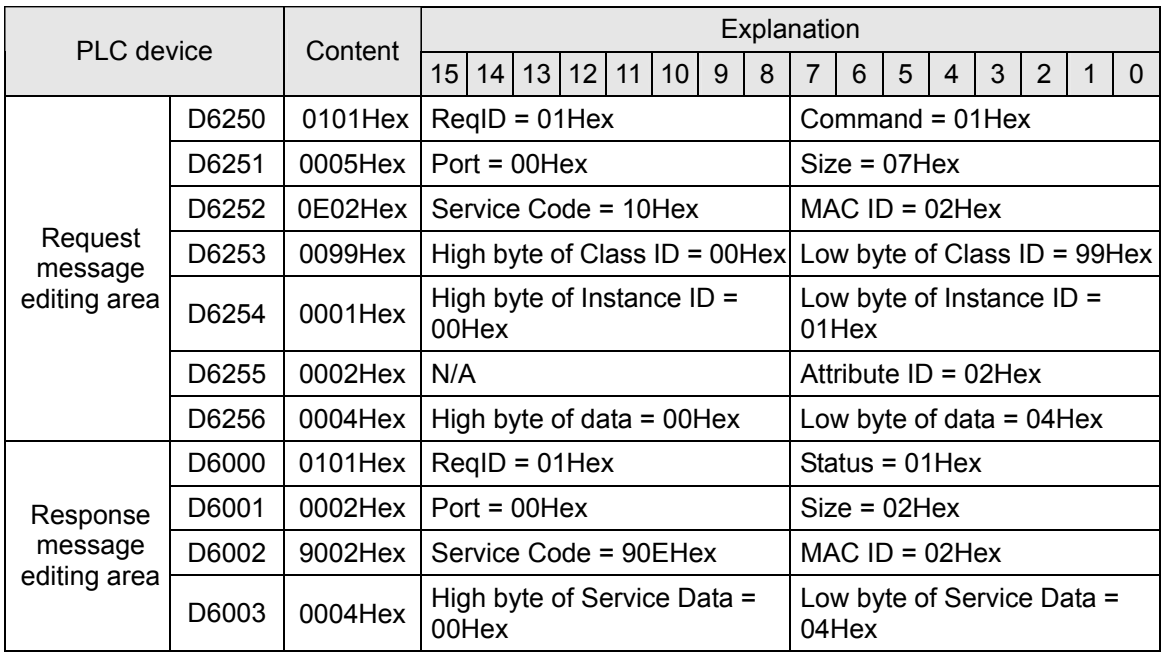

Explanations on devices

#### 3> PLC program

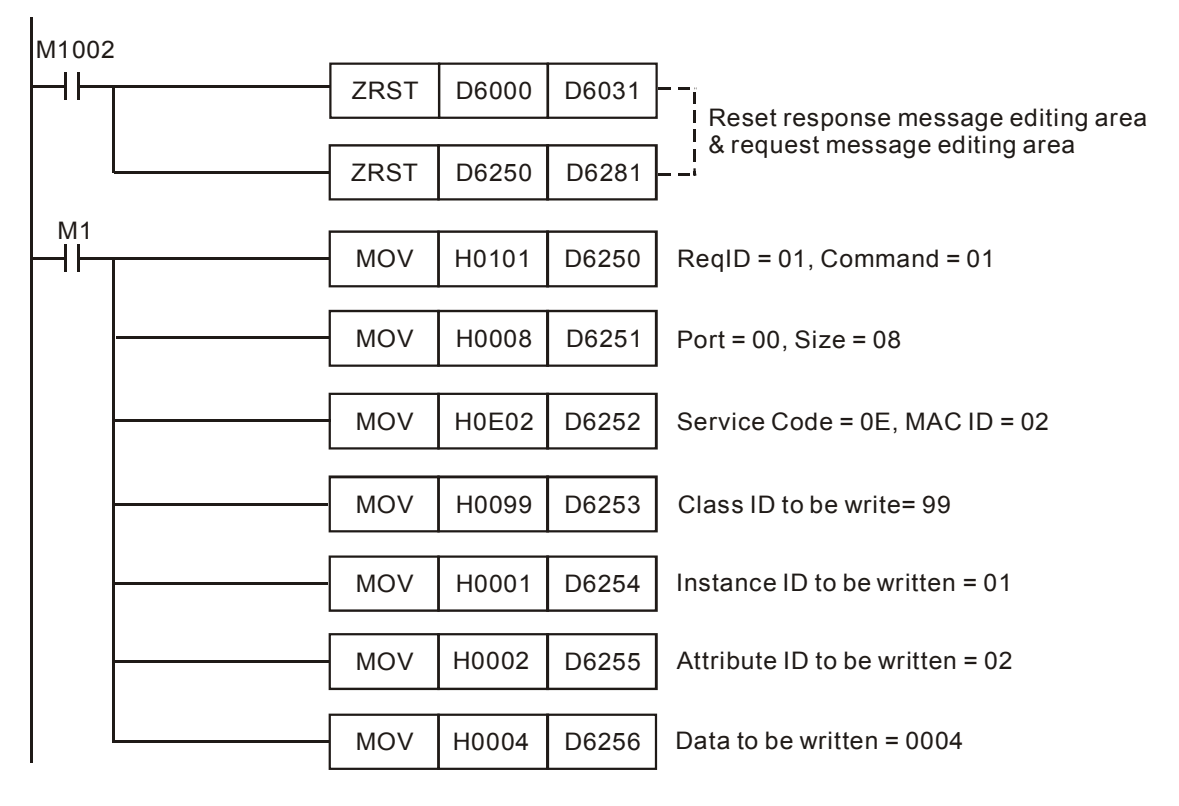

#### 4> Program explanations

- In the beginning of the program, clear the response message editing area and request message editing area to 0.
- When M1 = On, DVPDNET-SL will send out request message. Write 0004 Hex into Class  $99 \gg$ Instance 1 >> Attribute 2 of the target equipment (node address: 02). If the communication of explicit message is successful, the slave will return with a response message.
- When M1 = On, DVPDNET-SL will only send out request message once. If you would like it to send out request message again, you will have to change ReqID.
- When the writing is successfully done, the message responded from the target equipment will be stored in D6000 ~ D6003.

### <span id="page-24-0"></span>**6 Bit-Strobe Command**

### **6.1 Principle of Bit-Strobe**

Bit-strobe is one of the standard I/O transmission methods for DeviceNet. The length of command is fixed to 8 bytes (i.e. 64 bits), and every bit corresponds to a slave.

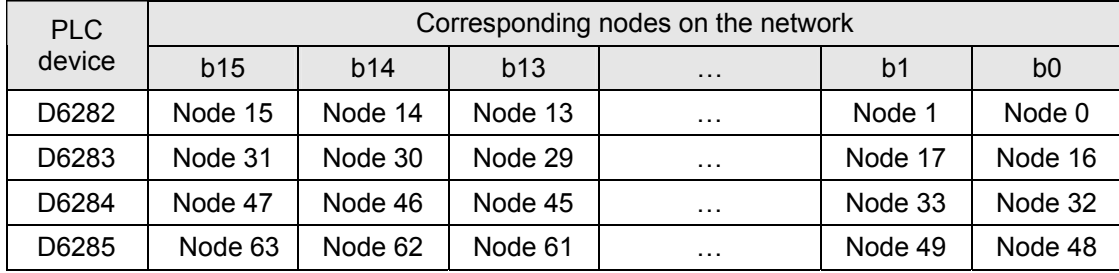

When b0 of D6282 = 0, the node 0 equipment will be selected, and it will need to respond with a message to the master. When b0 and b1 of D6282 = 0, the node 0 and node 1 equipment will be selected, and they will be to respond with a message to the master.

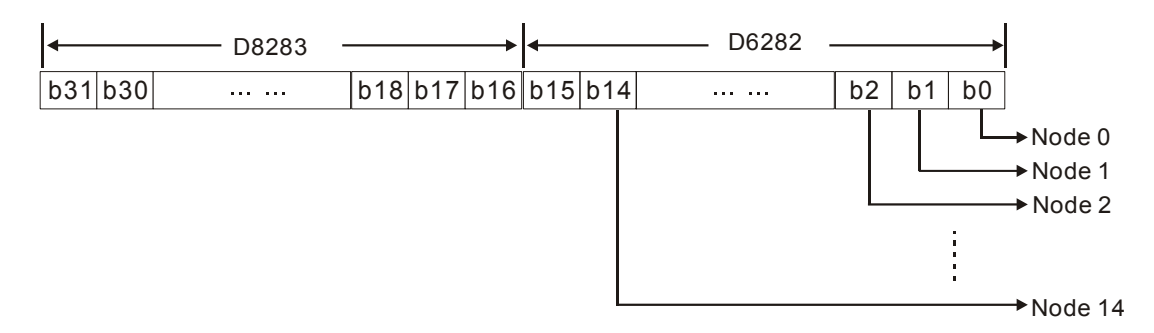

In the bit-strobe mode, the master will not send control data to the slave node. However, when its corresponding bit is set to 0, the slave node will have to respond with I/O data to the master. When its corresponding bit is set to 1, the slave node will not have to respond with I/O data to the master.

### <span id="page-25-0"></span>**7 Display of Node Status on Network**

### **7.1 Display of Node Status in Scan List**

This function is to monitor if DeviceNet slave is offline or not. DVPDNET-SL does read-time monitoring to the nodes in the scan list and maps the status of every node to a bit. You can acquire the node status by monitoring D6032 ~ D6035. See the table below for the corresponding relation between PLC devices and the nodes on the network:

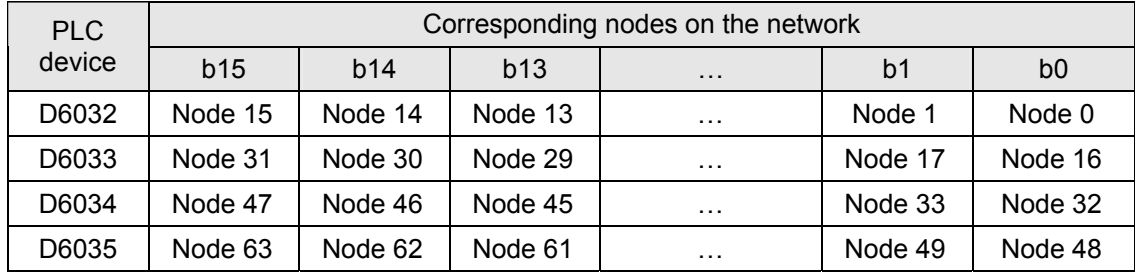

When the node in the scan list is normal, the corresponding bit will be off. If the node occurs with abnormality, its corresponding bit will be On.

### **7.2 Status of DVPDNET-SL**

You can acquire the real-time status of DVPDNET-SL by monitoring D6036. When DVPDNET-SL runs normally, D6036 = 0. When DVPDNET-SL is being initialized, the high byte of D6036 = 1 and the low byte = 0. When error occurs in DVPDNET-SL, the high byte of D6036 = 2. For detailed error information, please refer to the error codes, i.e. the low byte of D6036.

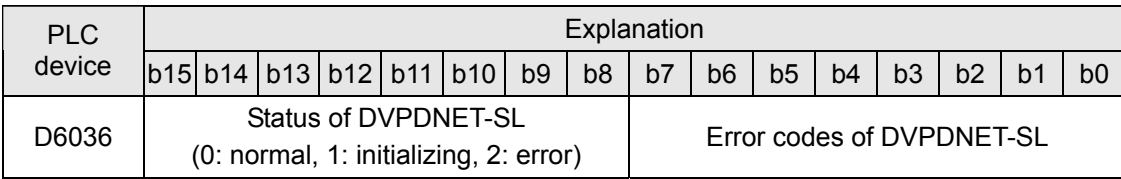

### <span id="page-26-0"></span>**8 Setup of Slave Mode**

DVPDNET-SL can serve as slave through modifying of the mode by software. As DVPDNET-SL serves as slave, the default input / output data length is 8 bytes and max input / output data length is 255 bytes. DVPDNET-SL can be set as slave mode in the following method.

1) Connect the devices according to below figure. PC accesses PLC MPU via RS232 or RS485.

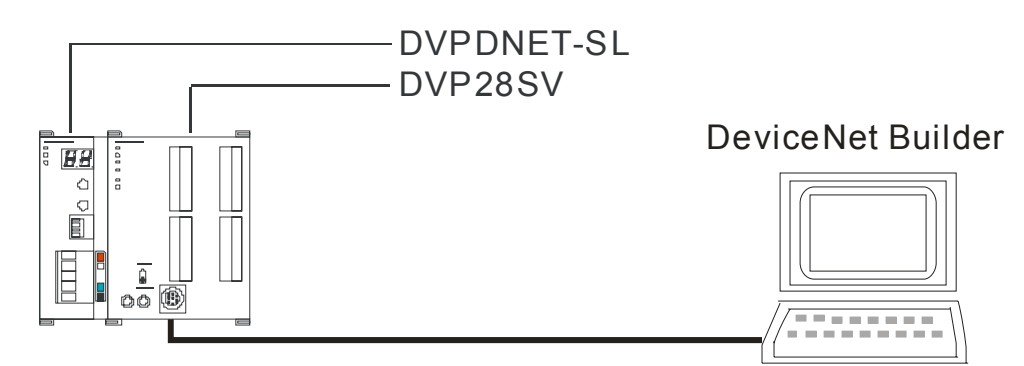

2) Open DeviceNet Builder software, and select "Setup" => "Communication Setting" => "System Channel", and the "Serial Port Setting" dialog box will appear as below.

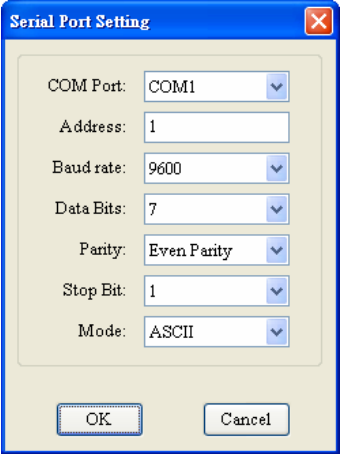

3) Set up the communication parameters in the PC and DVP-SV, e.g. the communication port, address, baud rate and communication format. Click on "OK" after configuration is finished.

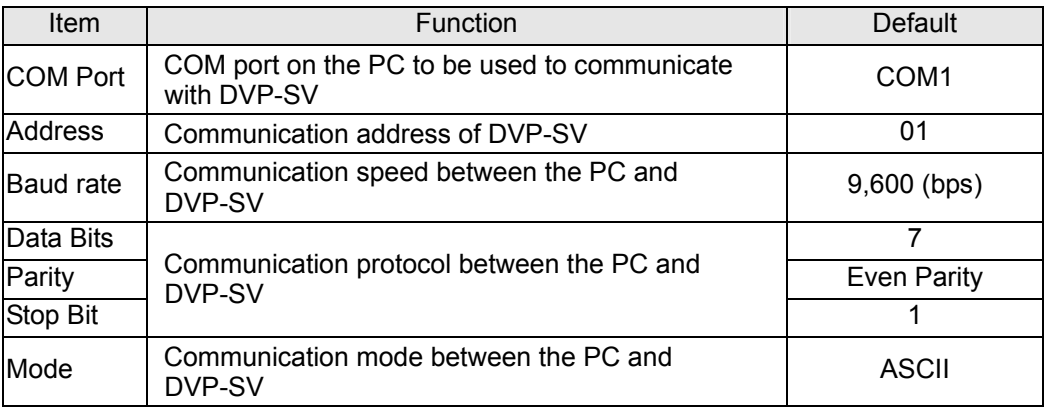

4) Select "Network" => "Online" and the "Select Communication Channel" dialog box will appear. Click on "OK" to start scanning the DeviceNet network after selecting "analog online" in the following window.

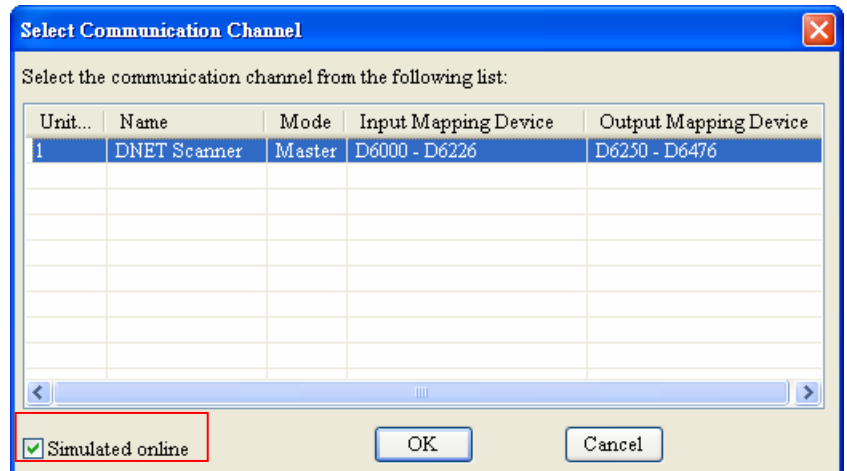

5) Select "Network" >> "Scan module" and then "Scan module setting" dialog box appears. After "Slave mode" is selected there, fill the appropriate slave data length. Finally click on "OK" to finish the setting.

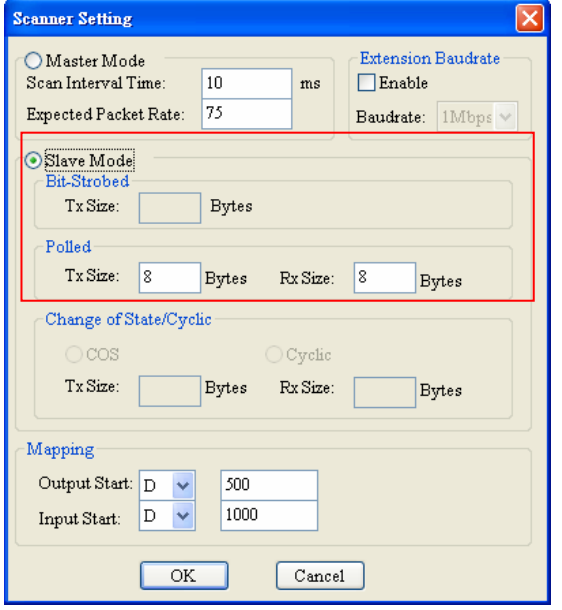

6) Select "Network" >> "Download" and then below dialog box appears. Click on "Y" to download the configuration data to DVPDNET-SL.

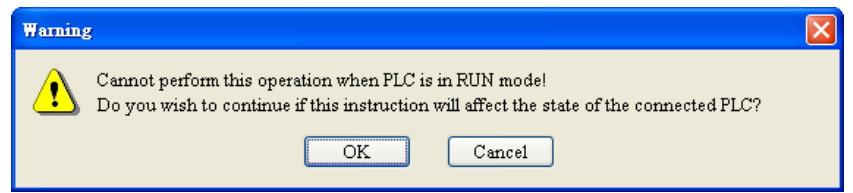

7) After download is finished, power PLC off and then repower it. At this time, DVPDNET-SL has been set as slave mode.

### <span id="page-28-0"></span>**9 Setup of Extended Baud Rate**

### **9.1 Setup of Extended Baud Rate (as master mode)**

1) Connect the device to the Devicenet network according to the following figure. PC accesses PLC MPU via RS232 or RS485.

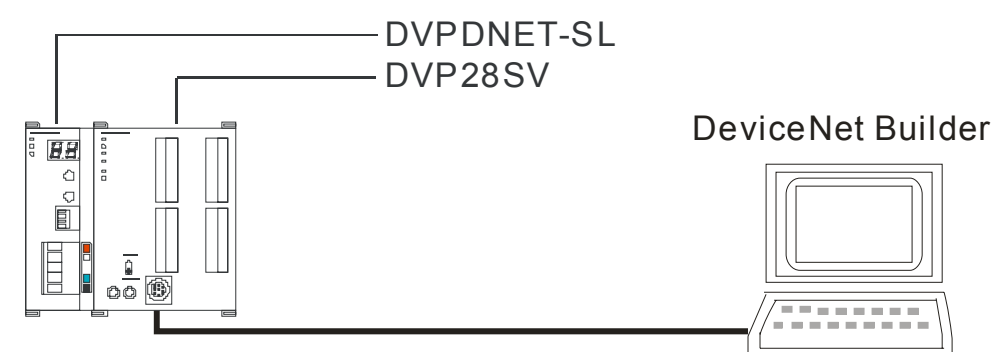

2) Open DeviceNet Builder software and select "Setup" => "Communication Setting" => "System Channel". And then the following dialog box appears.

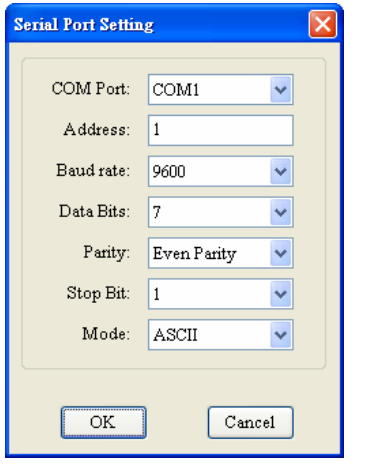

3) Set up the communication parameters in the PC and DVP-SV, e.g. the communication port, address, baud rate and communication format. Click on "OK" after configuration is finished.

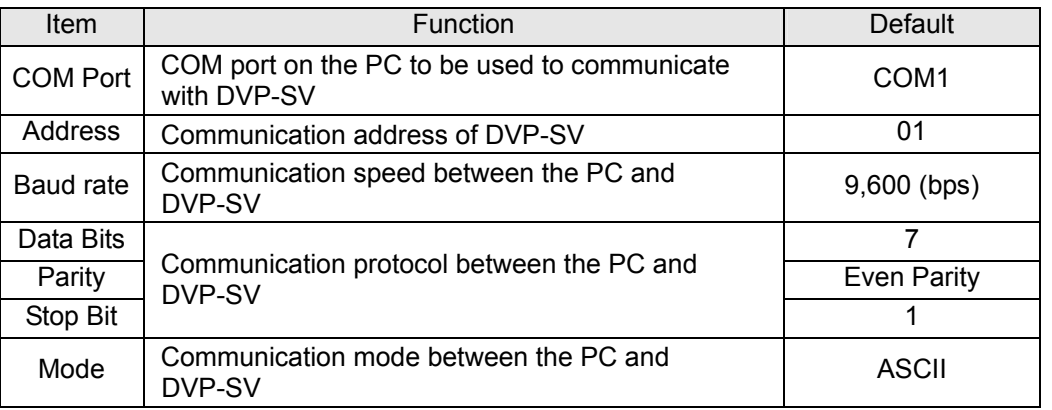

4) Select "Network" => "Online" and the following "Select Communication Channel" dialog box will appear. Click on "OK".

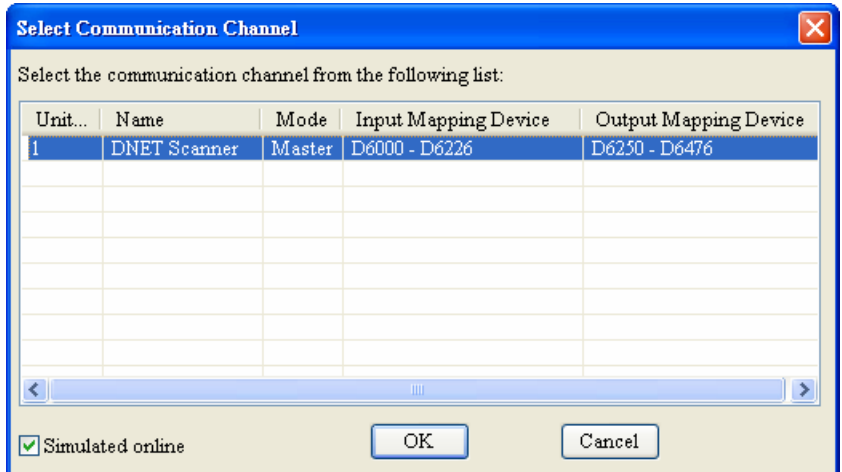

5) Select "Network" => "Setup of scan module" and the following "Setup of scan module" dialog box appears. Select "Master mode" and "Startup" to activate the function of extended baud rate. In the meanwhile, select the appropriate baud rate according to the actual demand. Click "OK" to finish setting.

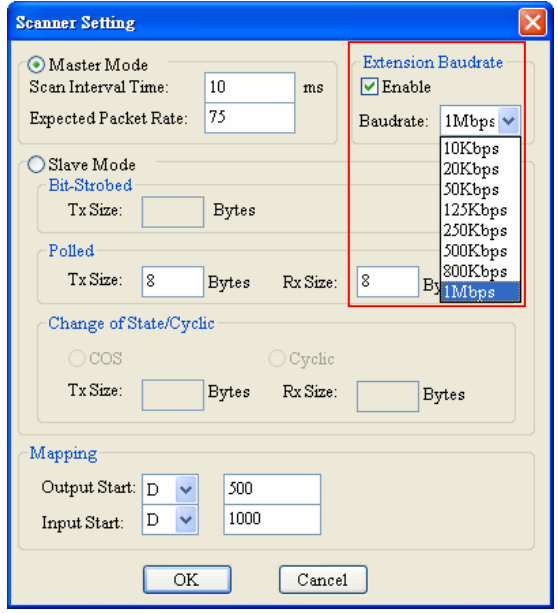

6) Select "Network" => "Download" and the following dialog box appears. Click "OK" to download the configuration information to DVPDNET-SL.

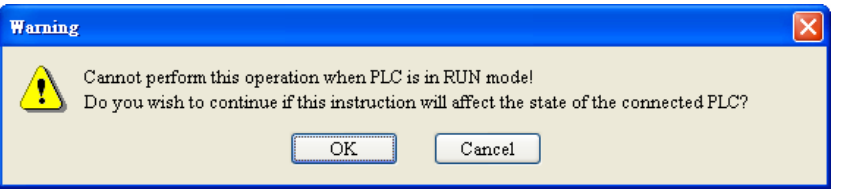

7) After download is completed, set DVPDNET-SL's function switch DR0 and DR1 as ON and then repower PLC to finish the setting of the extended baud rate.

### <span id="page-30-0"></span>**9.2 Setup of Extended Baud Rate (as slave mode)**

1) Connect the relevant devices to the DeviceNet network according to the following figure.

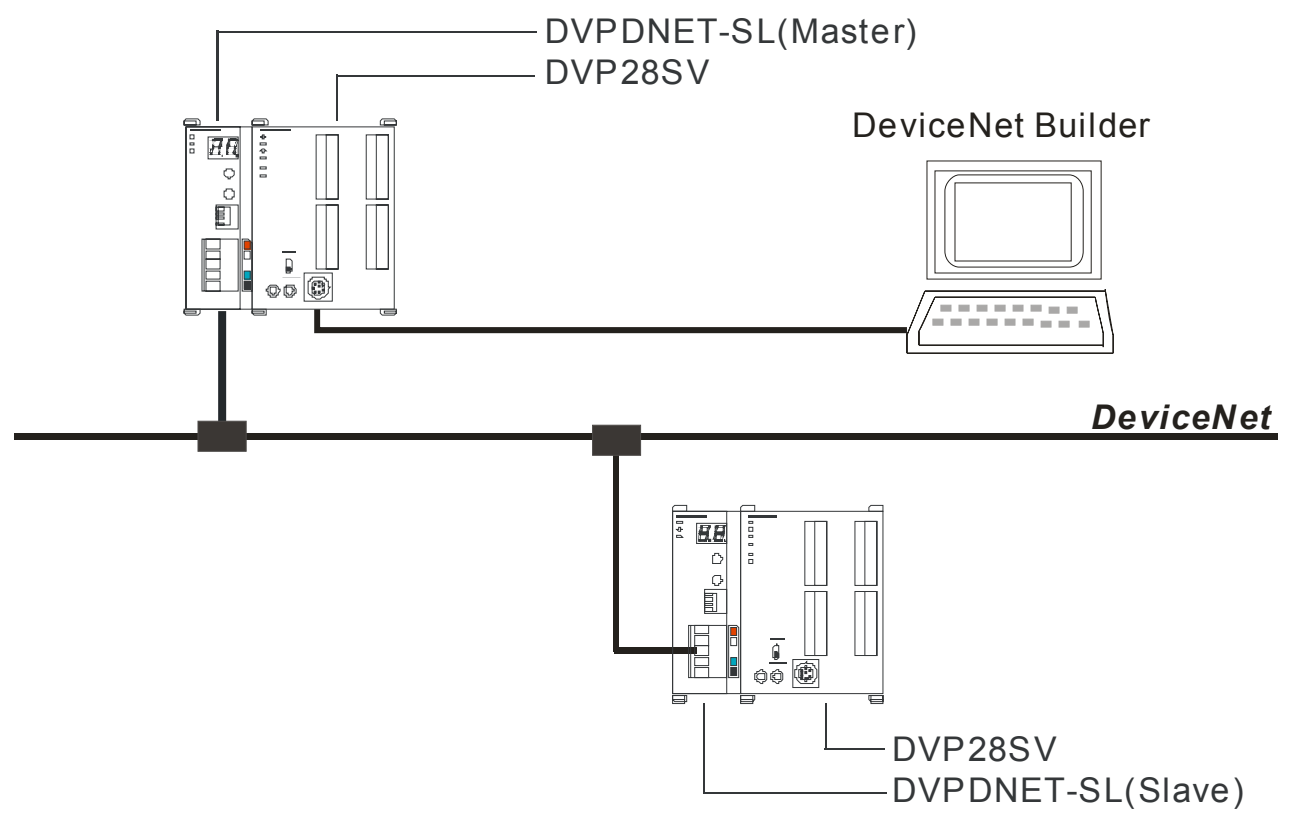

Note:

a. DVPDNET-SL at the bottom of the above figure has been set as slave mode.

b. The node addresses of two DVPDNET-SLs must not be repeated. (See section 2.4).

c. The baud rates of two DVPDNET-SLs are both 500K bps (See section 2.5).

2) Open DeviceNet Builder software and select "Setup" => "Communication Setting" => "System Channel", In result, you can see the following dialog box.

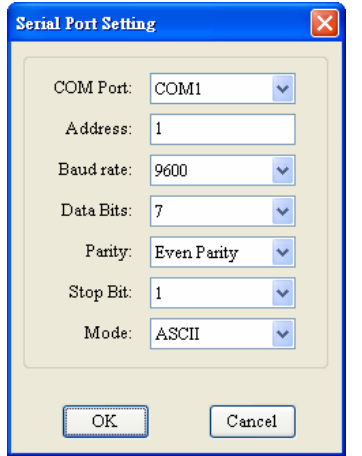

3) Set up the communication parameters in the PC and DVP-SV, e.g. the communication port, address, baud rate and communication format. Click on "OK" after configuration is finished.

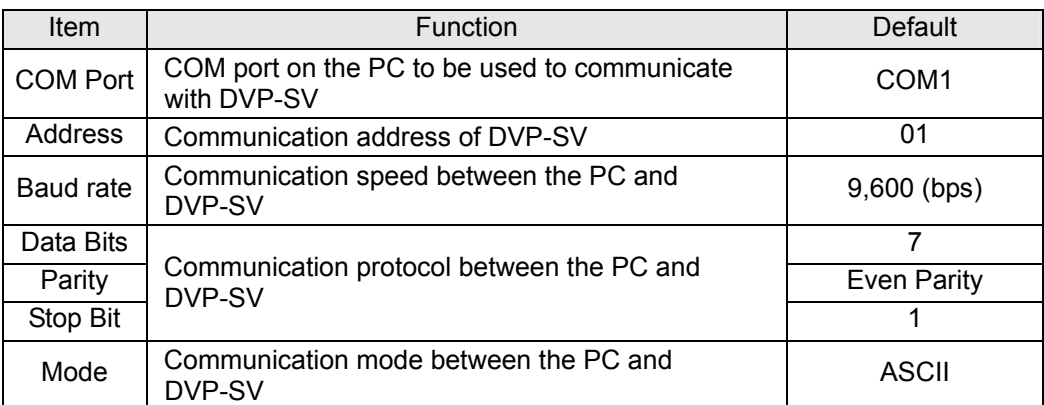

4) Select "Network" => "Online" and the "Select Communication Channel" dialog box will appear. Click on "OK" to start scanning the entire DeviceNet network.

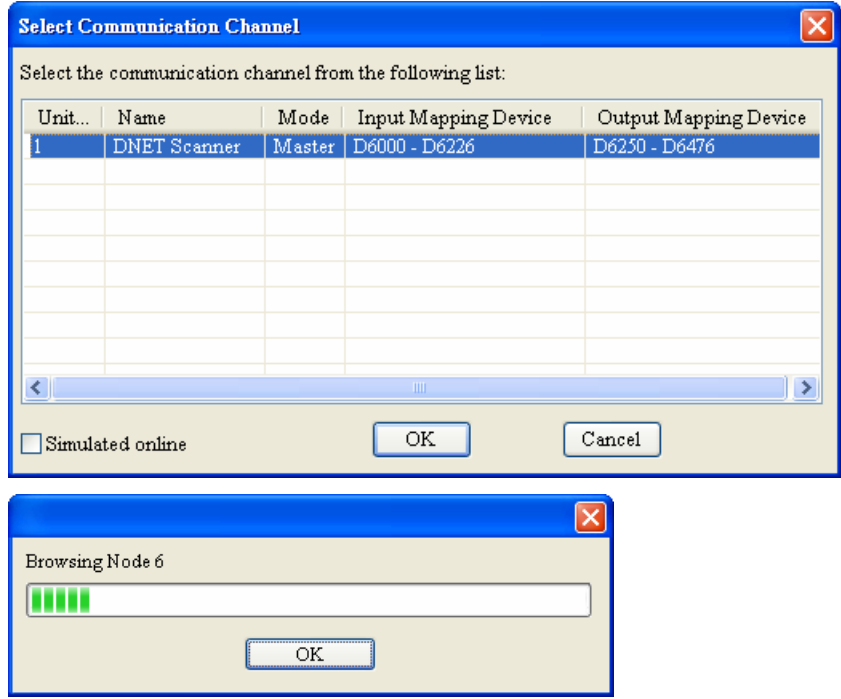

5) After scanning is successful, right click DNET (Slave) to select "Parameter editing".

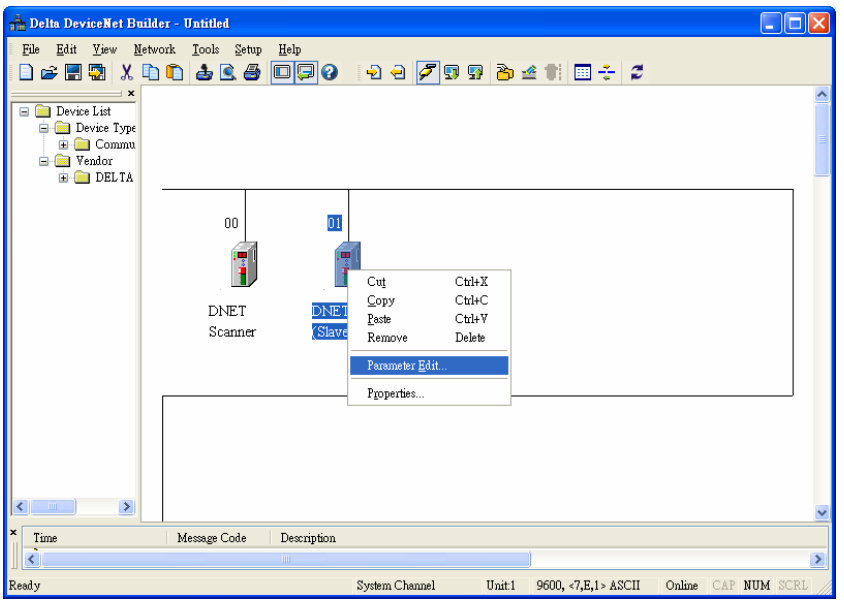

6) Set parameter 5 as "Enable" and select the baud rate in parameter 6 in the following page. Click on "Download" to download the newly set parameter value to DVPDNET-SL(Slave).

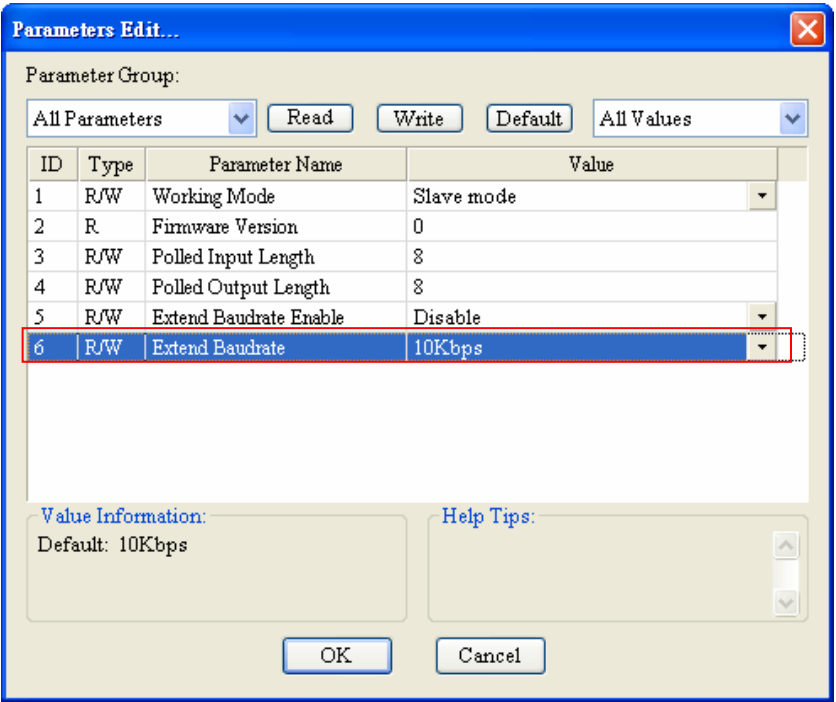

7) After download is completed, set DVPDNET-SL (Slave) 's function switch: DR0 and DR1 as ON. And then repower PLC to finish the setting of the extended baud rate.

### <span id="page-33-0"></span>**10 Application Example on Constructing DeviceNet Network**

In this section, we will present an application example, illustrating how to construct a DeviceNet network and the configuration of the network.

Target Using an X point of DVP28SV to control RUN/STOP of the remote VFD-LAC motor drive.

### **10.1 How to Construct a DeviceNet Network**

DVPDNET-SL DVP28SV  $\bullet$ **START** X0  $\overline{BA}$ 10 0000 ●  $\bigcirc$ X1 **STOP**  DeviceNet Builder  $\bigcirc$ 冒 RS232 7ා (0 . . . . . . . . *DeviceNet* RTU-DNET VFD-L  $\frac{1}{1}$  $\circ$  $\circ$ Ĺ RTU-DNET NU-LITS **VFD-L** RS485

1) The connection

Note:

RTU-DNET, a Delta DeviceNet remote IO communication module supports the MODBUS communication function.

2) Set up DVPDNET-SL, RTU-DNET and VFD-L according to the table below.

| Module     | Node address | Baud rate |
|------------|--------------|-----------|
| DVPDNET-SL |              | 500kbps   |
| RTU-DNET   | 02           | 500kbps   |

<span id="page-34-0"></span>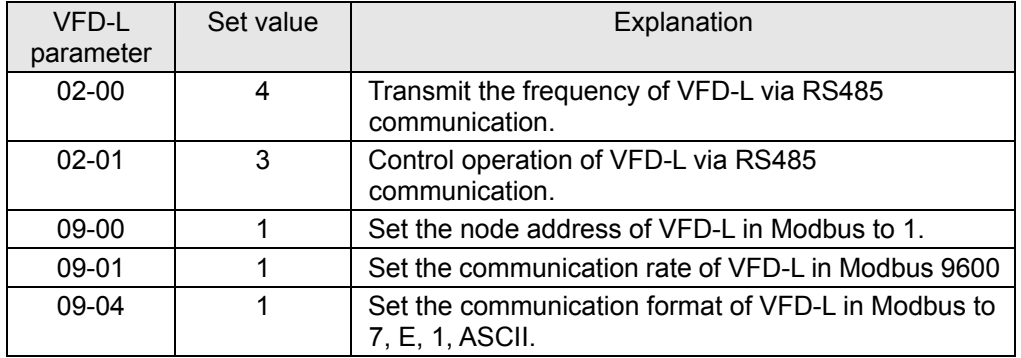

### **10.2 How to Configure Network by DeviceNet Network Configuration Tool**

- 1) Configuration of DeviceNet slave
	- 1> Open DeviceNet Builder software and select "Setup" => "Communication Setting" => "System Channel", and the "Serial Port Setting" dialog box will appear as below.

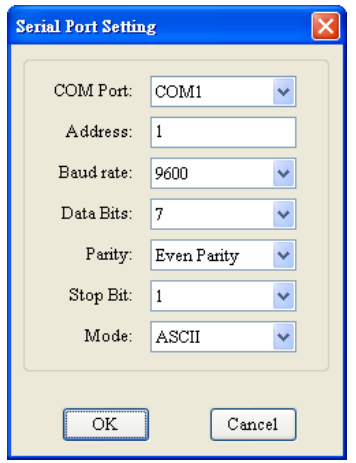

2> Set up the communication parameters in the PC and DVP-SV, e.g. the communication port, address, baud rate and communication format. Click on "OK" after configuration is finished.

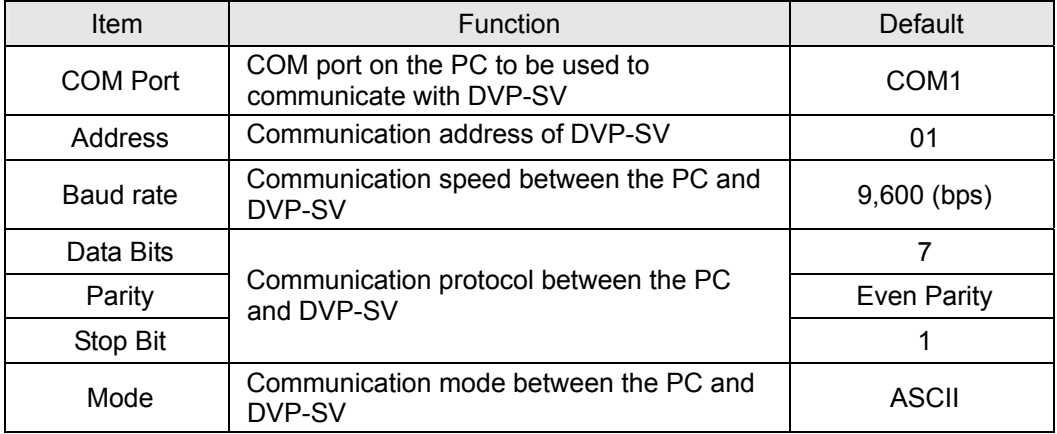

3> Select "Network" => "Online", and the "Select Communication Channel" dialog box will appear. Clicking on "OK" starts scanning the DeviceNet network.

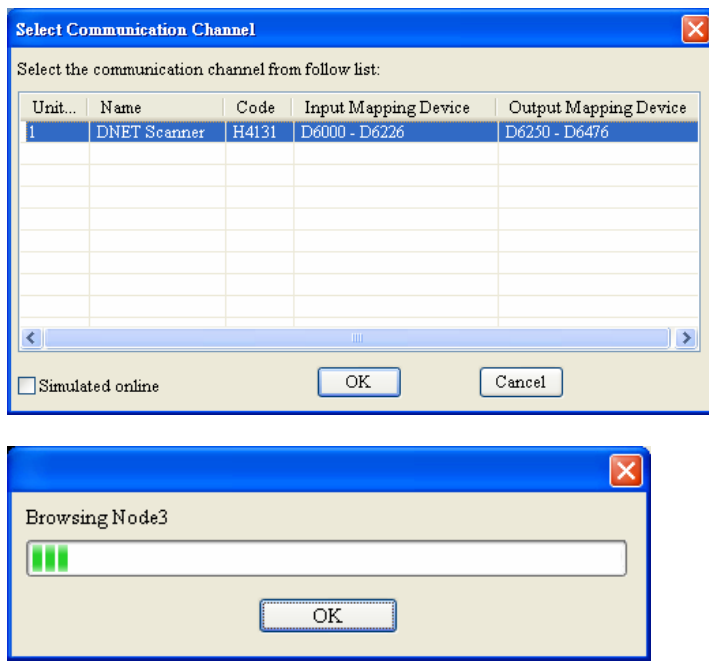

4> If the bar on the dialog box does not progress, it means the connection between the PC and DVP-SV is abnormal, or there are other programs also using the COM port on the PC. After the scan is completed, the dialog box will tell you that the scan is completed, and the icons and device names of all the nodes scanned on the network will be shown on the screen. See the figure below, in which the node address of DVPDNET-SL and RTU-DNET are 01 and 02 respectively.

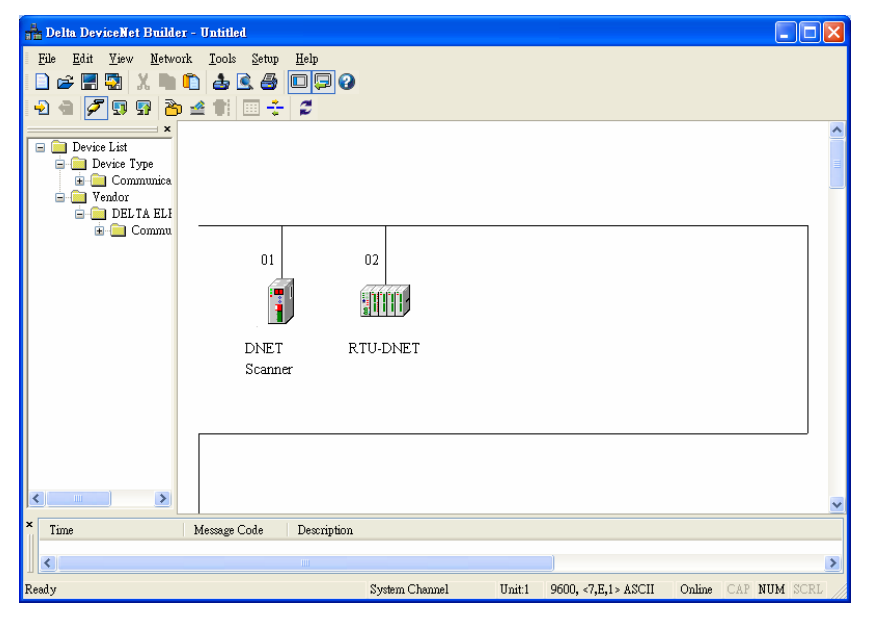

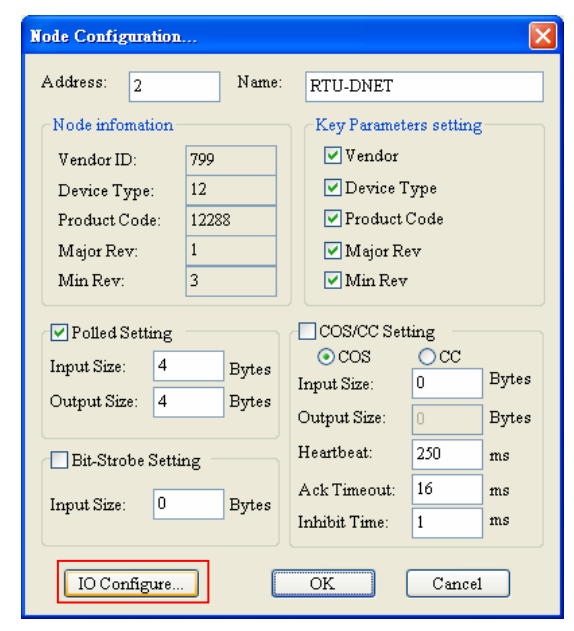

5> Double click on RTU-DNET (node 02), and the "Node Configuration…" dialog box will appear.

6> Click on "IO Configure…" button in "Node Configuration" dialog box, and you will then see "RTU Configuration" page where you click on "Scan IO" button and "Warning" dialog box will appear. Click "OK" then DeviceNet Builder will detect the devices connected to RTU-DNET as below.

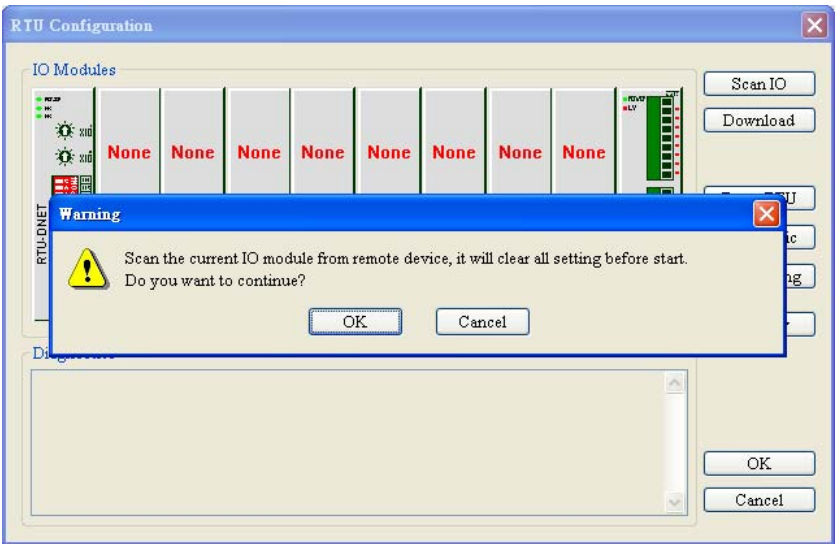

7> Because no special module is connected to the right side of RTU-DNET, "None" will show in the location of the special module in the following window. The point number for X and Y are both 0.Then click on "Gateway setting".

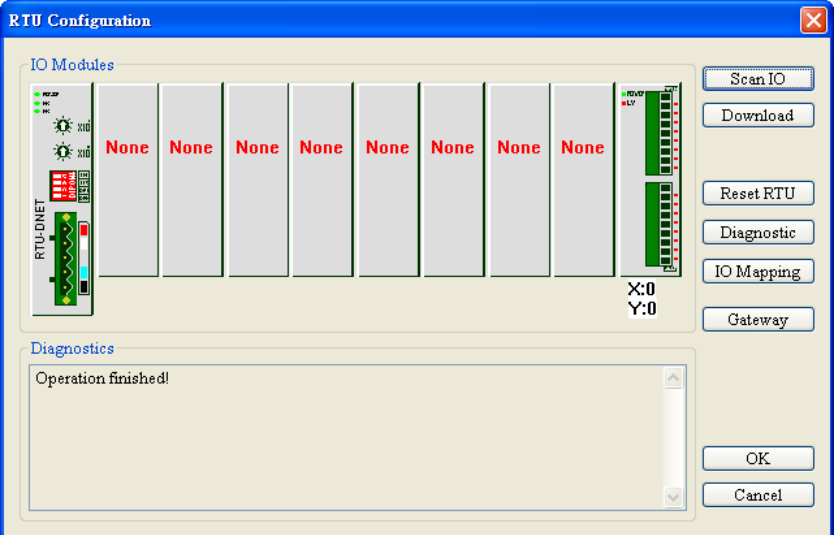

8> In the interface of "Modbus gateway setting", use the parameters of one slave and fill the relevant values there. You can refer to the user manual of RTU-DNET.

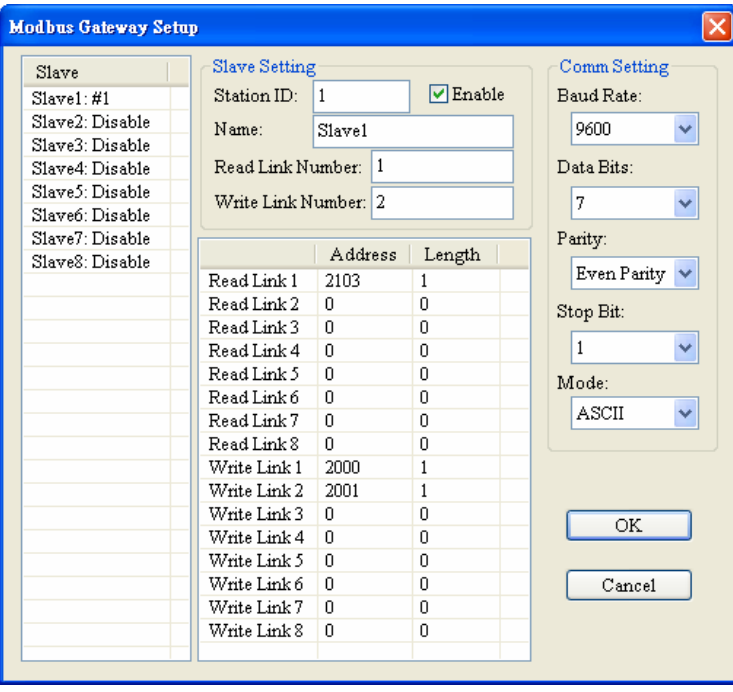

Note: The slave here is the slave in Modbus network without direct relation with DeviceNet network.

9> Click on "OK" in the above window and then click on "Download" in the following window to download the configuration data to RTU-DNET. After download is finished, the configuration of RTU-DNET is completed.

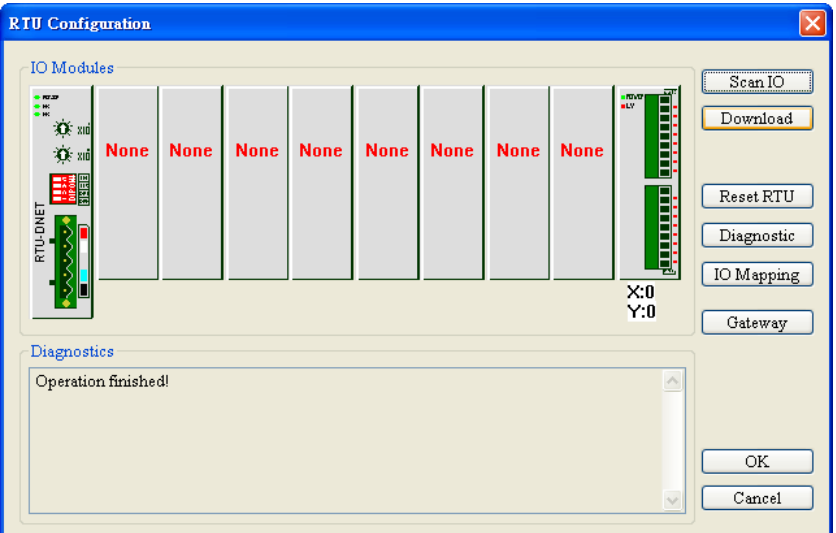

- 2) Configuration of DeviceNet Master
	- 1> Double click on DNET Scanner (node 01), and the "Scan Module Configuration..." dialog box will appear. You can find the currently available nodes, RTU-DNET and VFD-B Drives 230V 3HP, in the list on the left side. On the right side, there is an empty "Scan List".

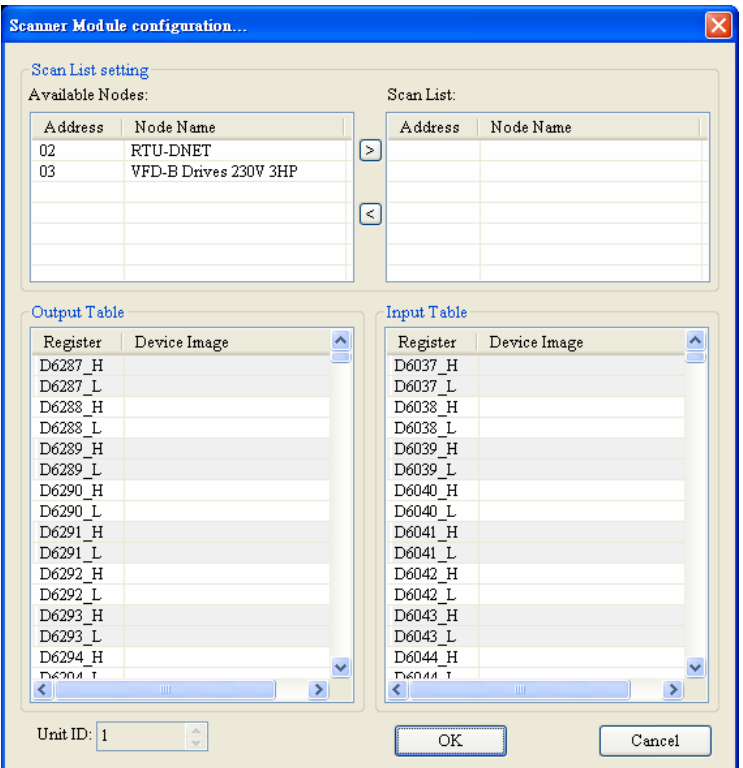

2> (2) Move the slave devices on DeviceNet in the "Available Nodes" list on the left side to the "Scan List" on the right side. Select a node and click on  $\geq$ . Follow the steps to move all the nodes to the scan list.

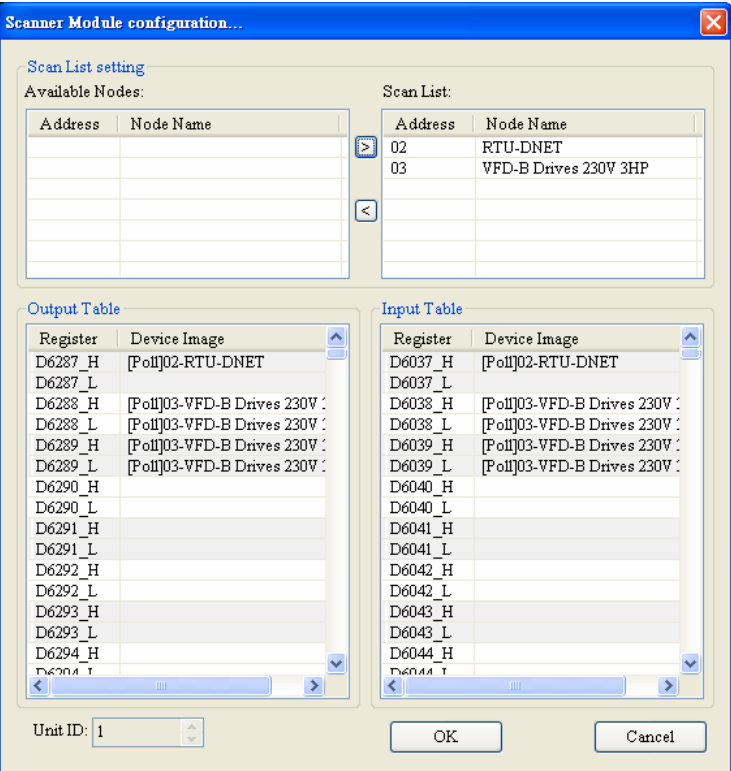

3> Confirm all the settings and click on "OK". Next, download the configuration to DVPDNET-SL. If DVP-SV is in RUN mode while you are downloading the configuration, a "Warning" dialog box will appear.

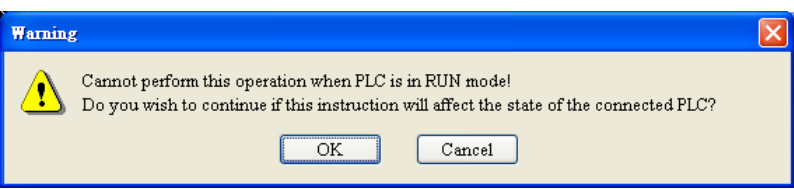

- 4> Click on "OK" to continue the download. Make sure DVP-SV is in RUN mode.
- The mapping relation between DVPDNET-SL and slave device is shown as below after configuration of the DeviceNet network following the above steps is completed.  $DVP28SV \rightarrow DVPDNET-SL \rightarrow slave$  device

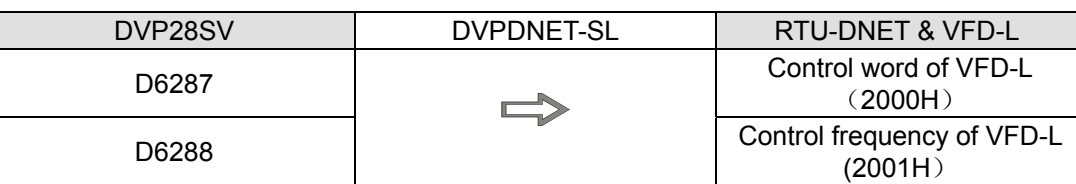

#### DVP28SV ← DVPDNET-SL ←slave device

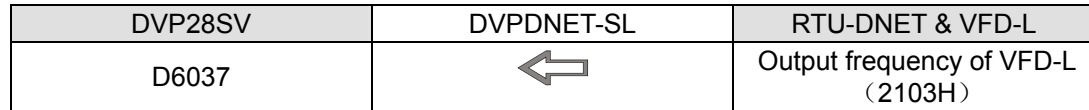

### <span id="page-40-0"></span>**10.3 Ladder Diagram Program**

This section introduces how to edit the ladder diagram program to meet the control request of DeviceNet network.

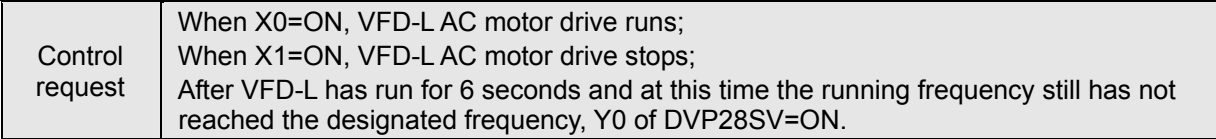

#### Explanation of PLC Program

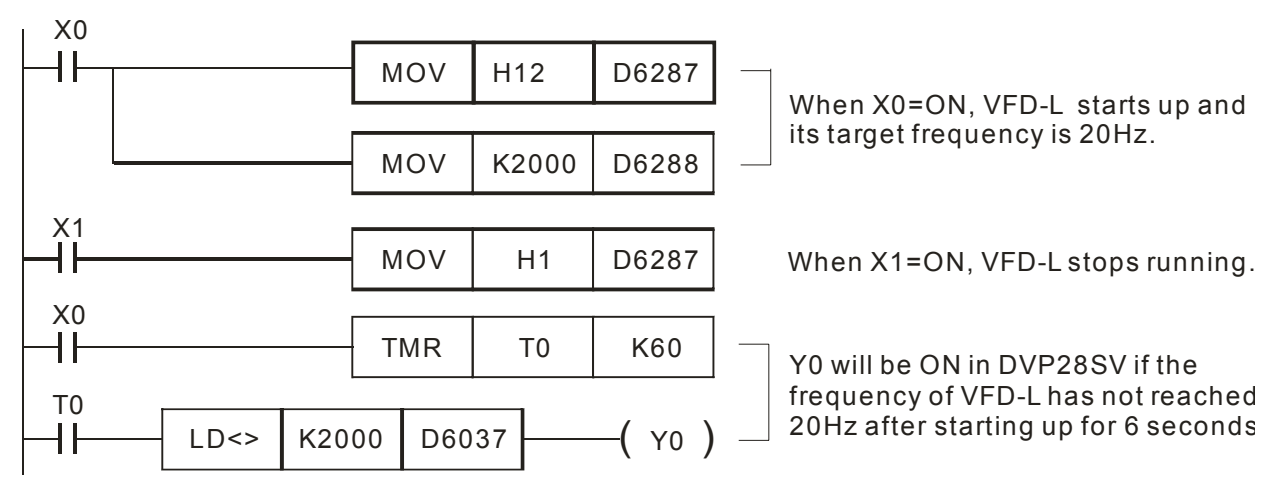

### <span id="page-41-0"></span>**11 LED Indicator & Trouble-shooting**

DVPDNET-SL supports two diagnostic methods: indicator diagnosis and digital displayer diagnosis.

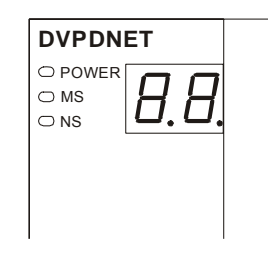

### **11.1 LED Indicator Diagnosis**

#### **POWER LED**

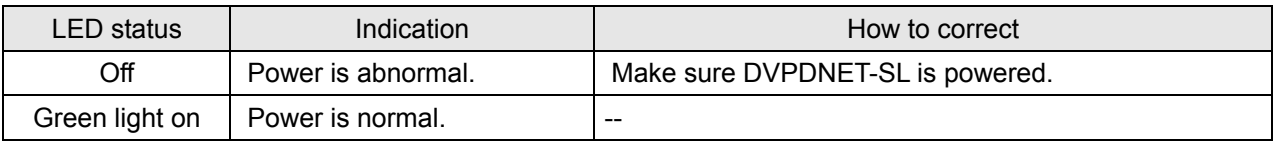

#### **NS LED**

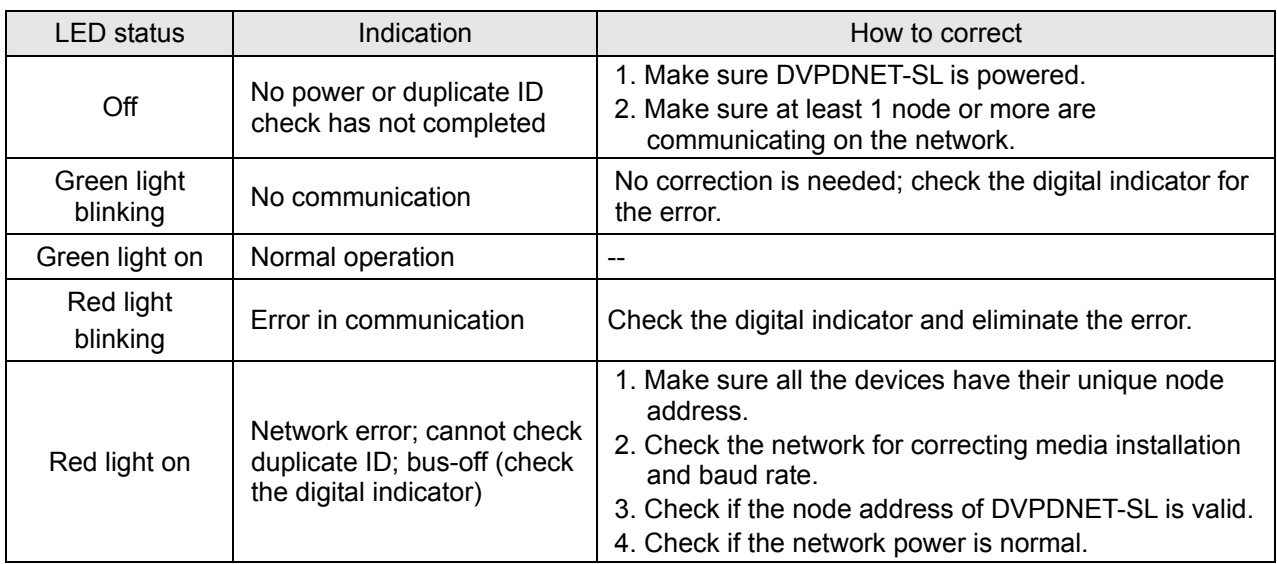

#### MS LED

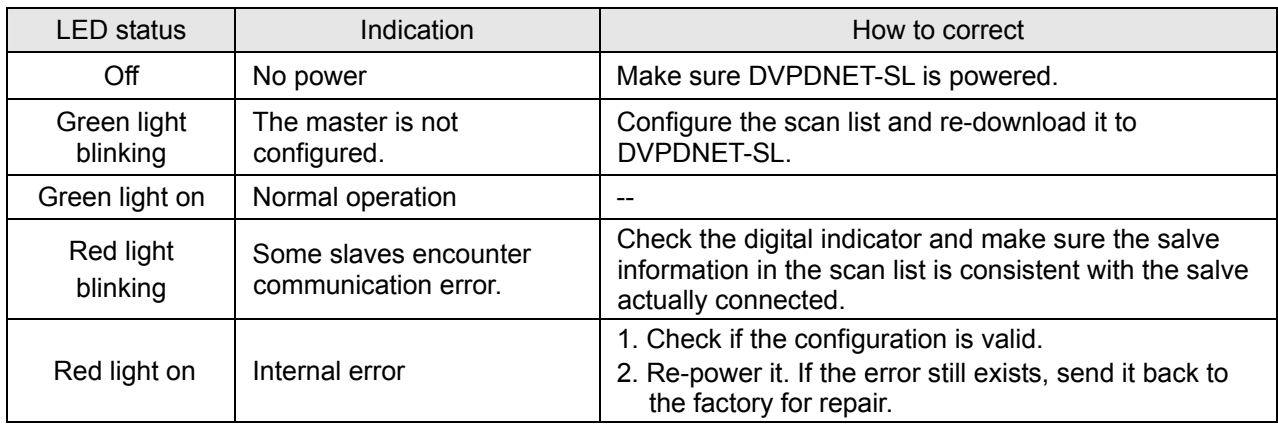

<span id="page-42-0"></span>**MS & NS LED** 

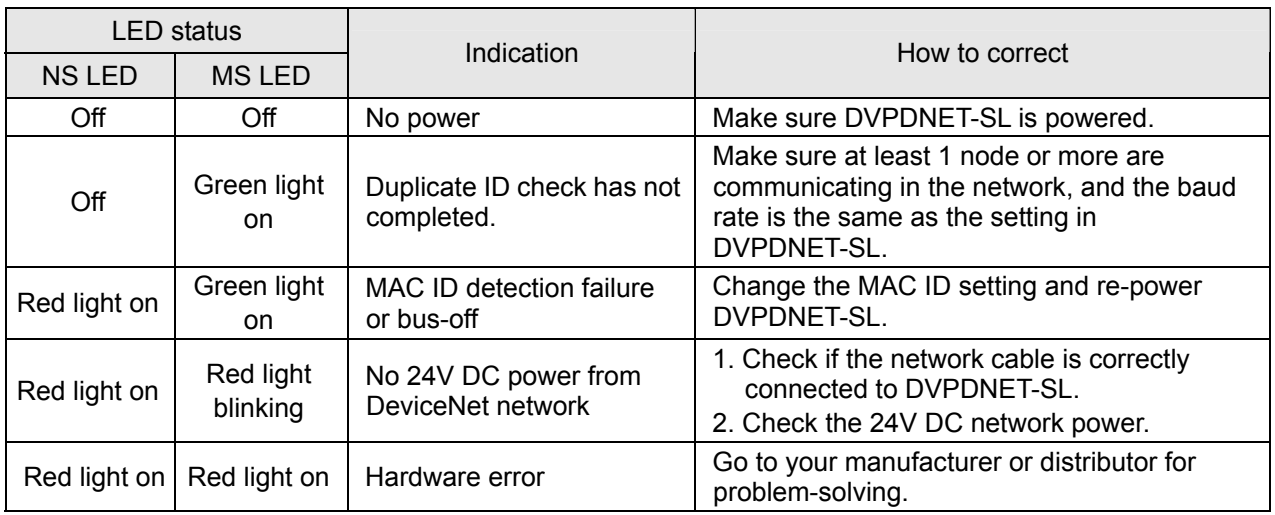

### **11.2 Digital displayer diagnosis**

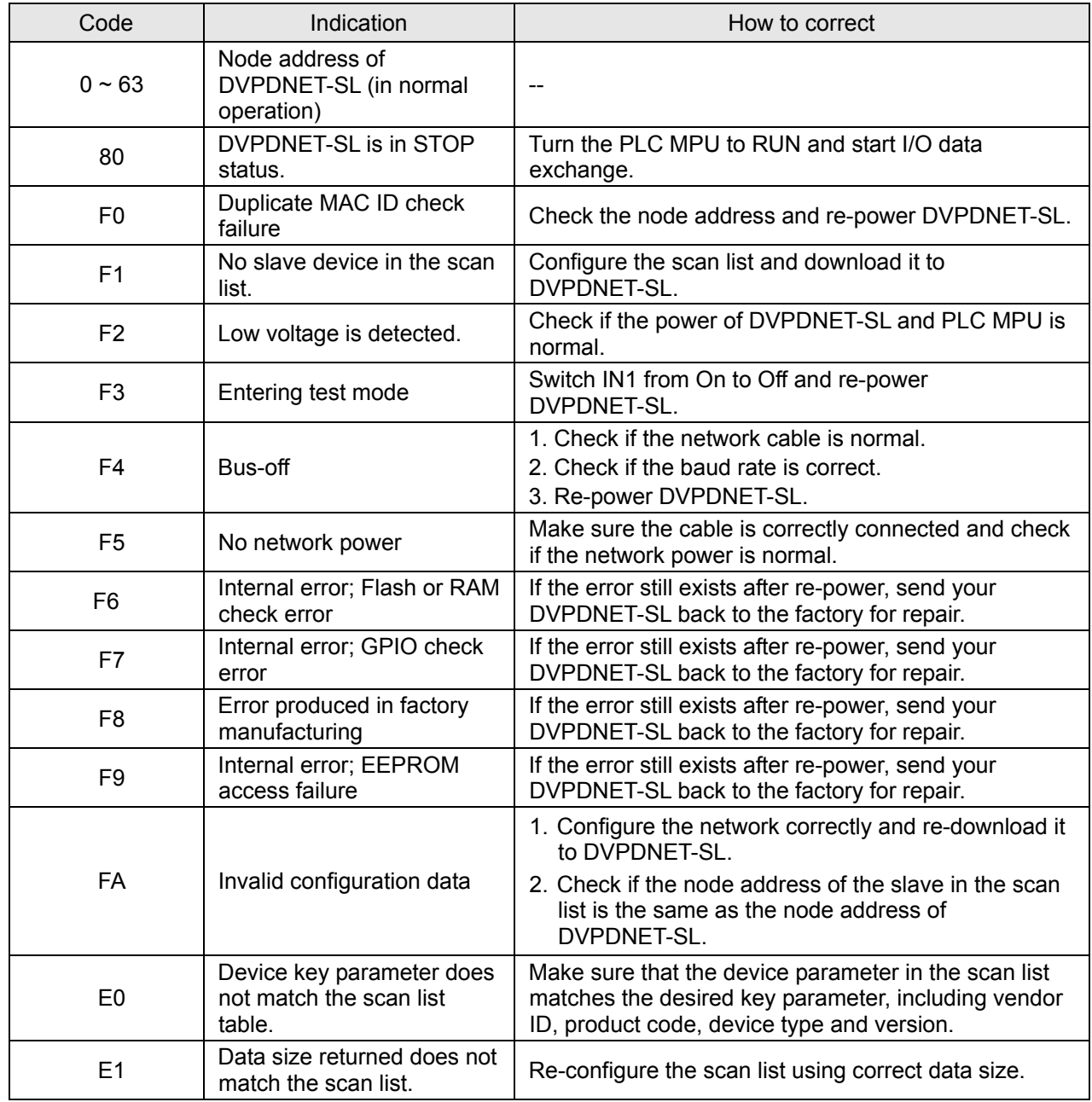

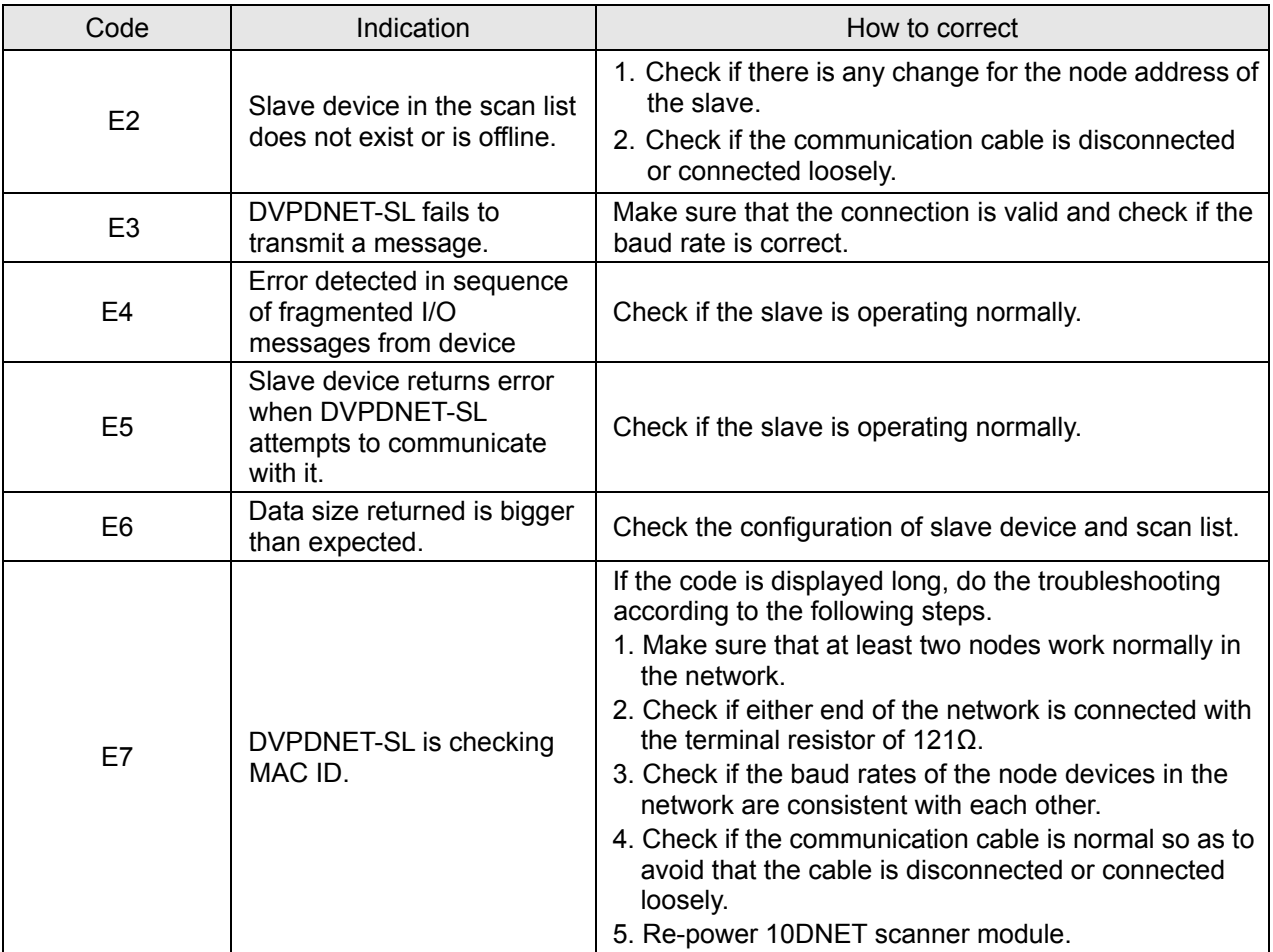

Free Manuals Download Website [http://myh66.com](http://myh66.com/) [http://usermanuals.us](http://usermanuals.us/) [http://www.somanuals.com](http://www.somanuals.com/) [http://www.4manuals.cc](http://www.4manuals.cc/) [http://www.manual-lib.com](http://www.manual-lib.com/) [http://www.404manual.com](http://www.404manual.com/) [http://www.luxmanual.com](http://www.luxmanual.com/) [http://aubethermostatmanual.com](http://aubethermostatmanual.com/) Golf course search by state [http://golfingnear.com](http://www.golfingnear.com/)

Email search by domain

[http://emailbydomain.com](http://emailbydomain.com/) Auto manuals search

[http://auto.somanuals.com](http://auto.somanuals.com/) TV manuals search

[http://tv.somanuals.com](http://tv.somanuals.com/)